# **Contents**

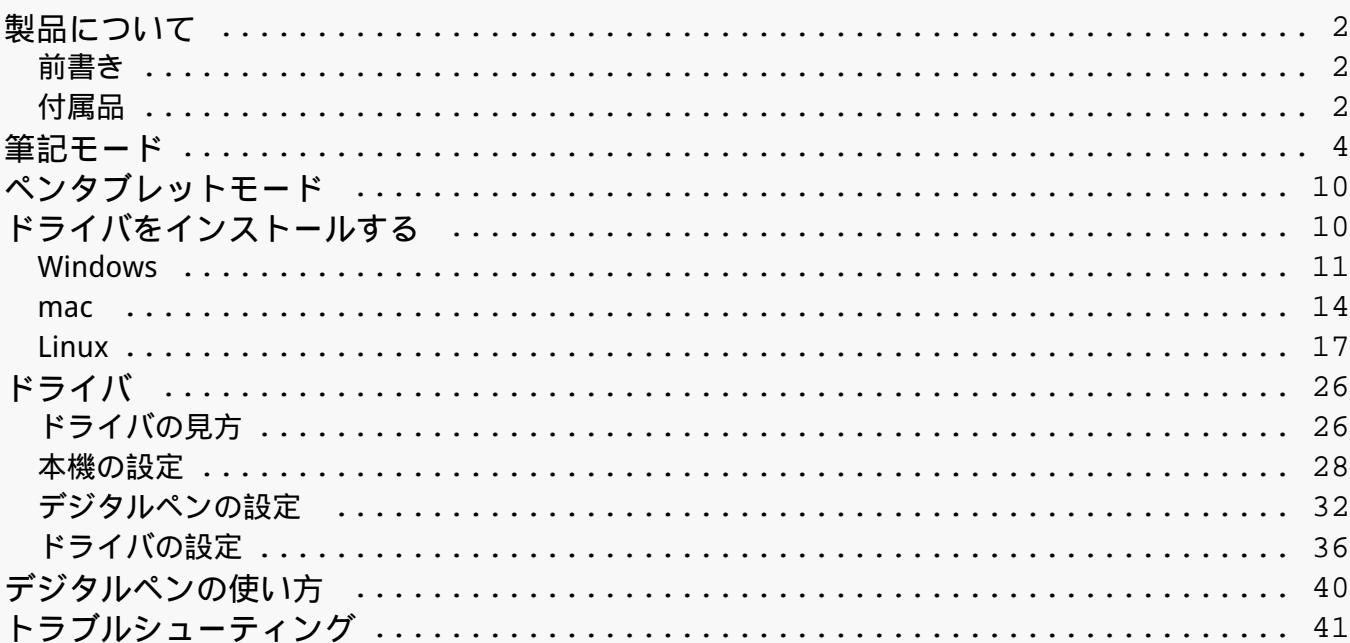

**X10**

#### <span id="page-1-0"></span>*製品について 前書き*

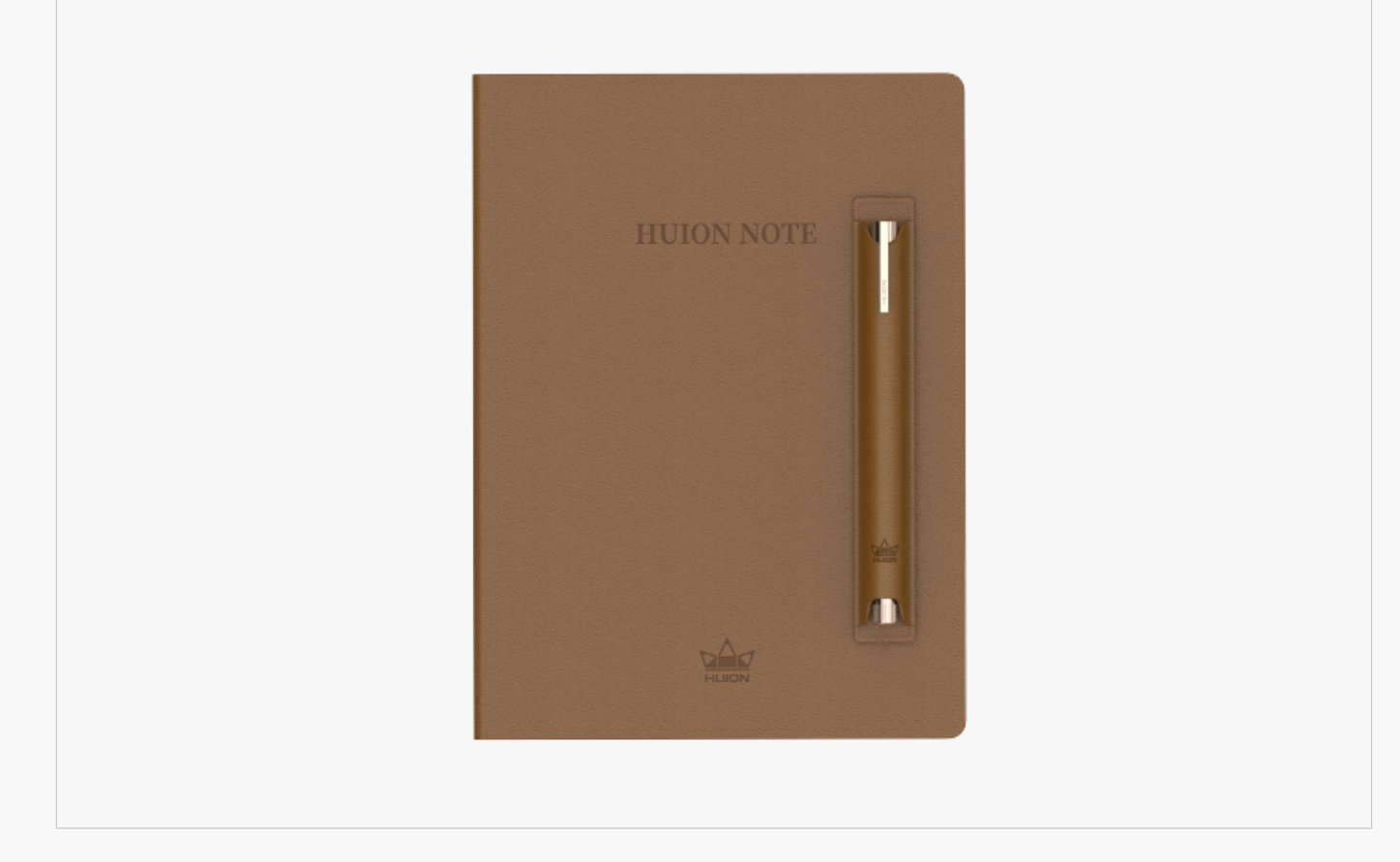

*この度はHuion社のスマートデジタルノートHuion Noteをお買い上げいただき誠にありがとうございます。*

*ノートのようなハードウェアと専用のソフトウェアを搭載したHuion Noteは、手書きを認識し てデジタル情報に変換してくれます。この機能を使えば、勉強や仕事の際に気軽にデジタルメ モを取り、いつでもどこでも共有することができます。従来の紙ベースでの記録方法とは違う 、新しい共有体験をお楽しみください。さらに専用のアプリを使えば、デジタル化されたノー トをスマホやタブレットでかんたんに管理・編集・保存することができます。*

*本製品についての正しい知識を身に付け、より快適にお使いいただくために、本取扱説明書を よくお読みください。*

*※取扱説明書に掲載されている画像は、あくまで参考のためのものです。*

*付属品*

### *各部のなまえとはたらき*

*Huion Noteのカバーを空けて電源を入れれば、すぐにノートパッドにメモをしたり絵を描いた*

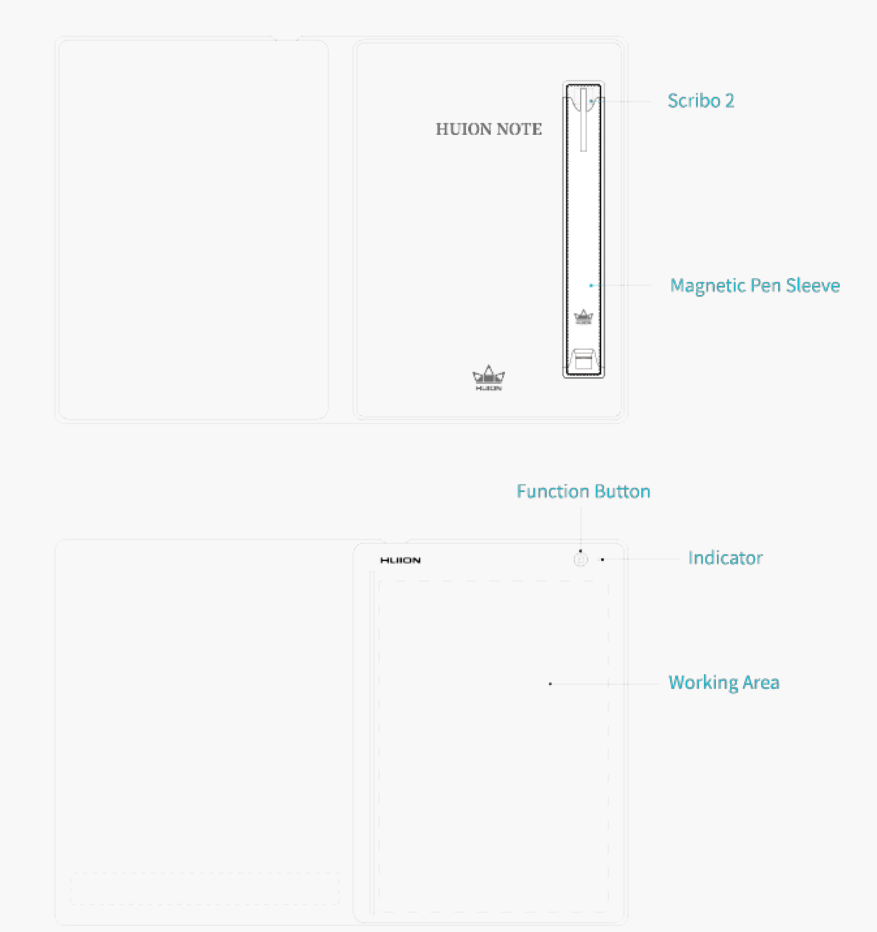

# *1. インジケーターランプのステータス*

*Huion Note本体には、スマートデジタルノートの状態を確認するためのインジケーターランプ が搭載されています。*

*バッテリー:*

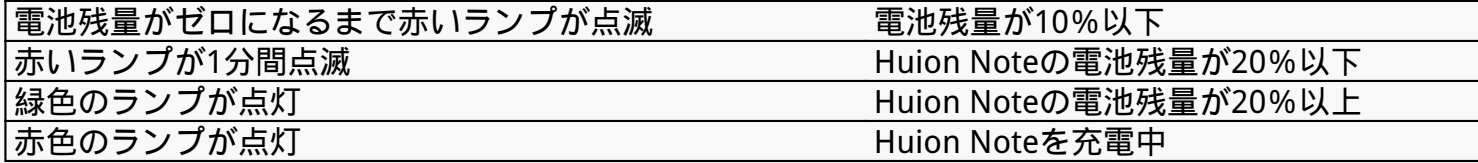

*接続:*

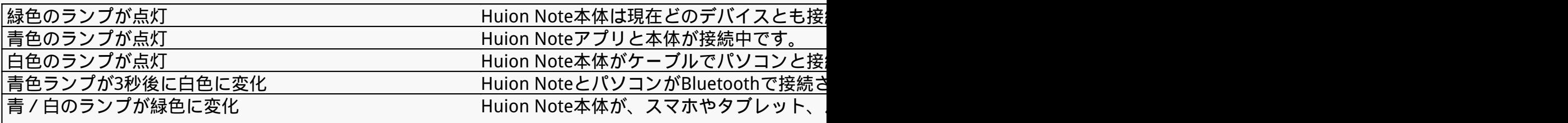

*※ ファンクションボタンを3秒間押してパソコンやタブレット、スマホとHuion Note本体の接続を解除した後は、パソコンのBluetoothやHuion*

#### Aoteアプリを使用して再接続を行わなけれ

<span id="page-3-0"></span>*記録:*

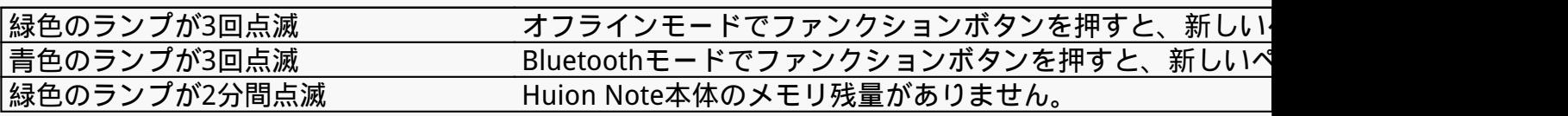

# *付属品*

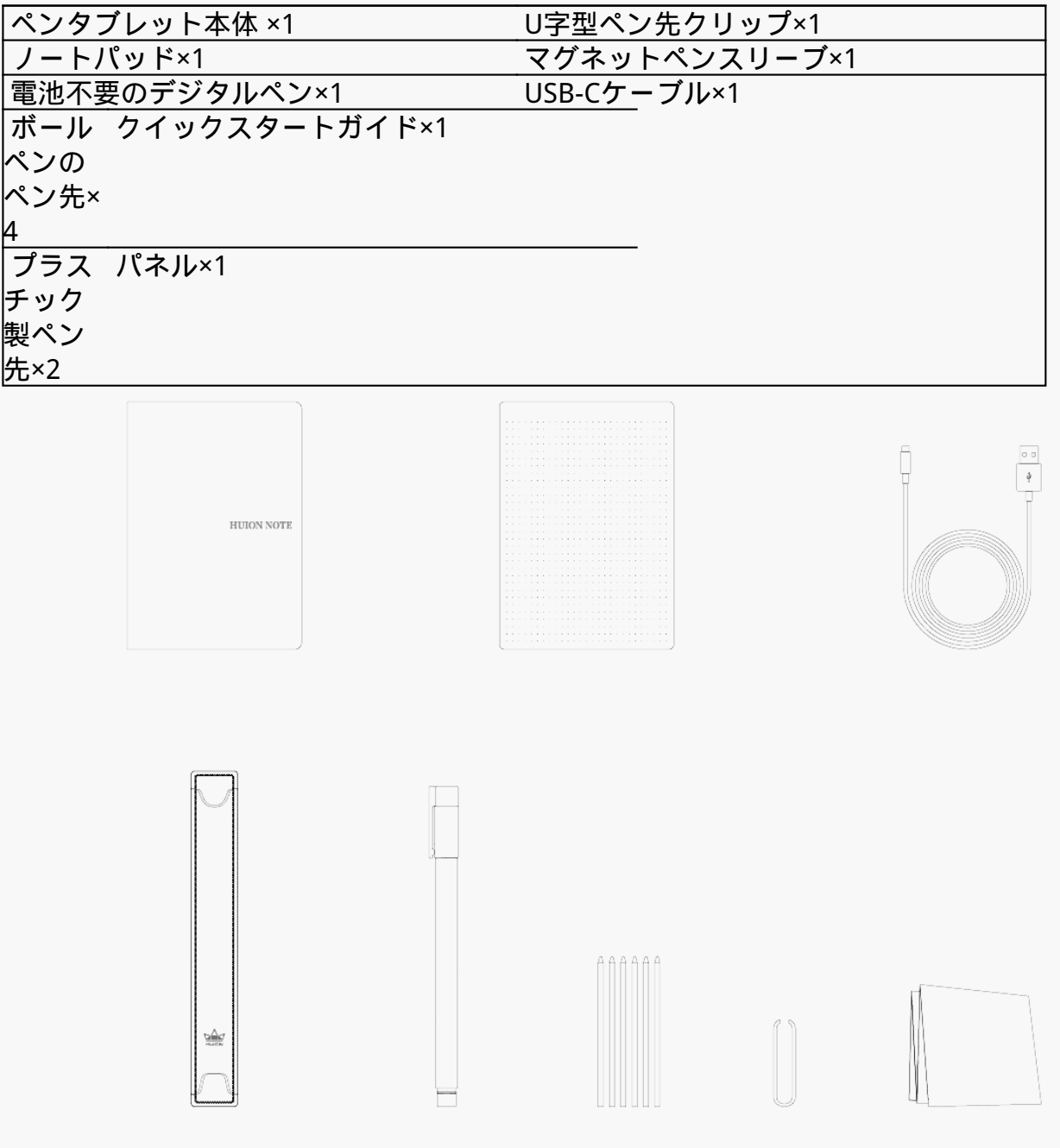

### *筆記モード*

*スマートデジタルノートに備え付けられたノートパッドに、インクタイプの専用のペンで書き*

*入れれば、ごく一般的な紙のメモとしてお使いいただけます。さらに、Huion NoteアプリでiOS、Android OS、Harmony OSを搭載したスマートフォンやタブレットと接続 し、ノートパッドに書き込むと同時にデジタル化されたメモを記録することができます。*

# *スマートフォンやタブレットに接続*

*1. Huion Noteアプリをダウンロード/インストールし、スマートフォンやタブレットのBlueto othをオンにします。*

*(ヒント*

*① より速やかに接続するには、ペンタブレットをパソコンや携帯電話などのデバイスに近づけ てください。*

*②ペンタブレットをワイヤレス接続でよりスムーズに使用したい場合は、他のBluetoothデバイ ス(特にヘッドフォン、スピーカー、ストレージデバイスなどのデータ量が多いデバイス)の ペアリングを解除することをお勧めします!)*

*2. スマートデジタルノートを開くと、緑色のランプが点灯します。アプリ右上にある接続ボタ ン(画像1参照)をタップすると、ポップアップウィンドウが表示されます(画像2参照)。*

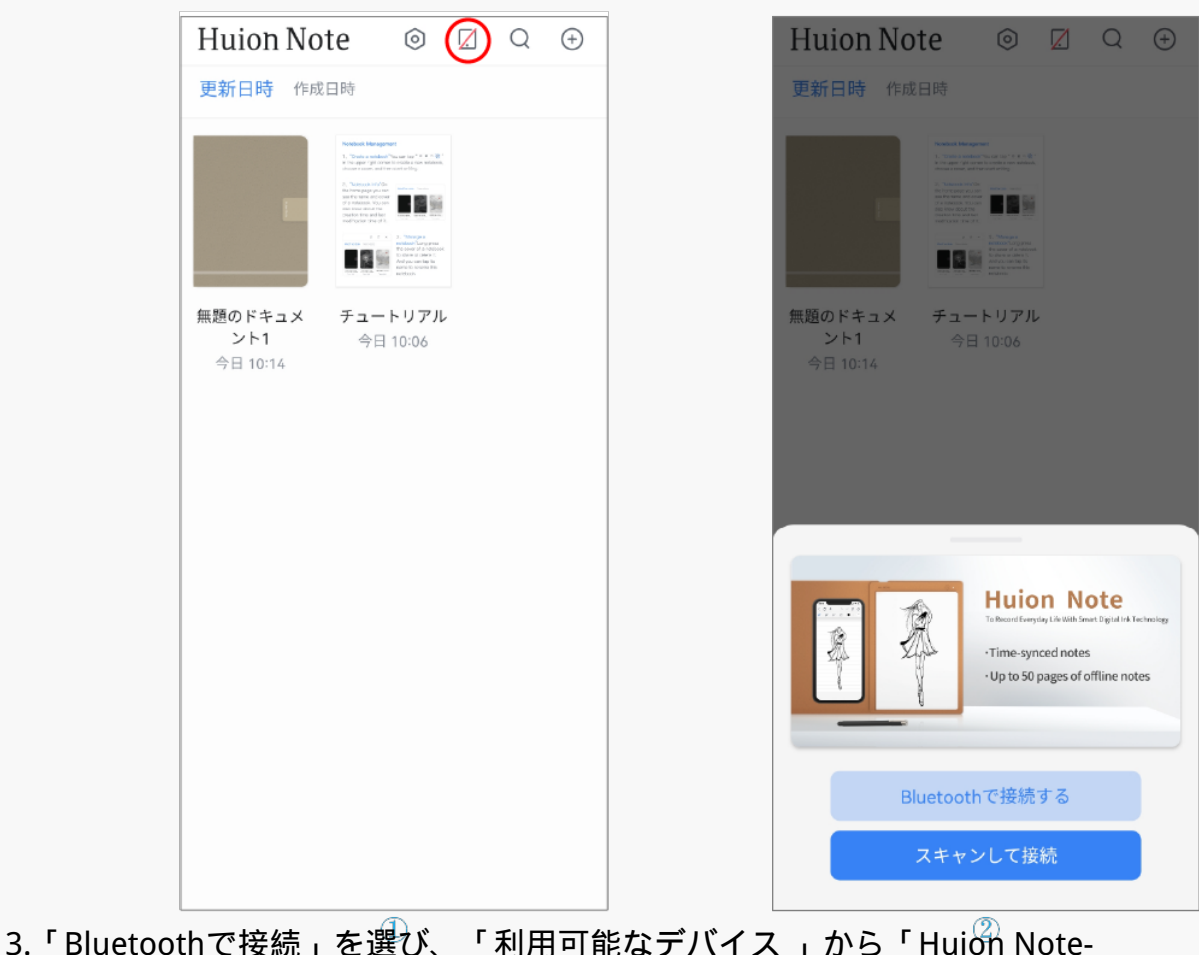

*X10」を選択して接続します。*

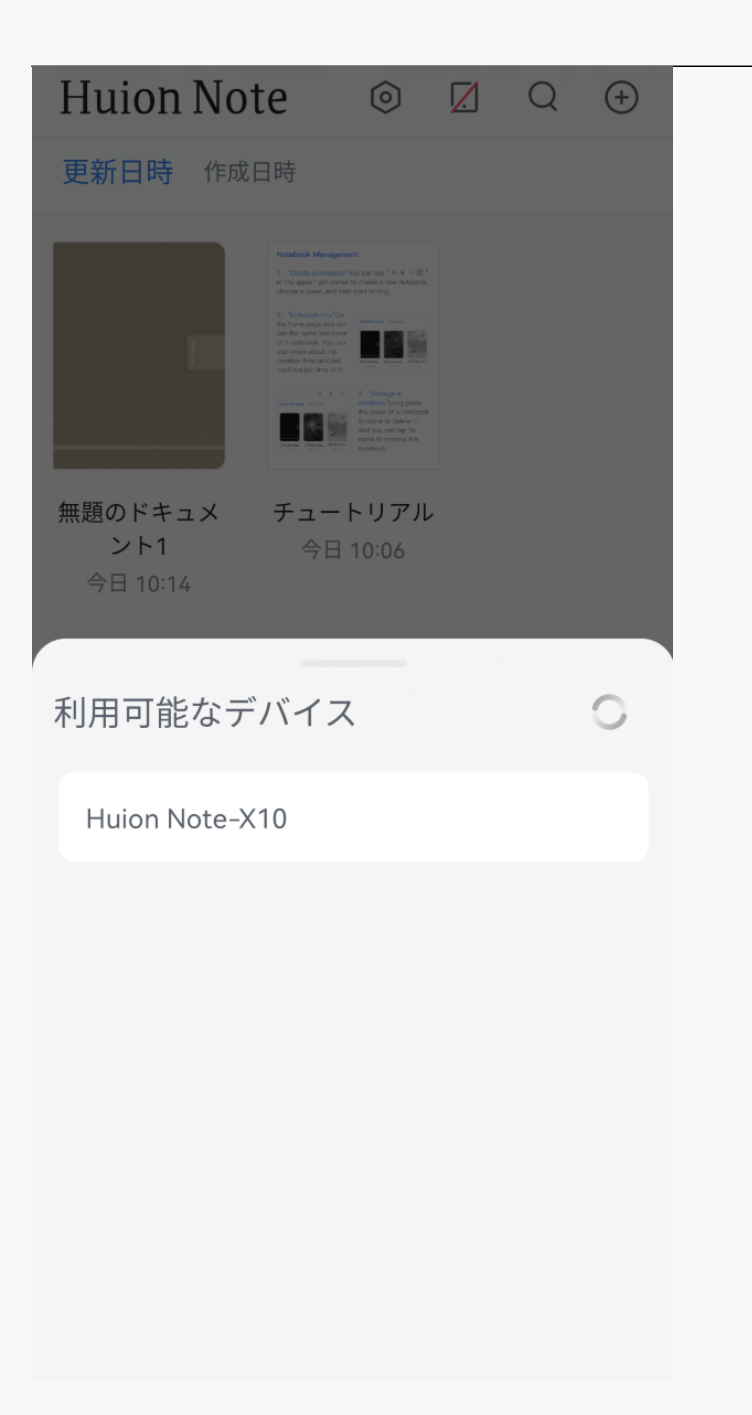

*4.もしくは 、「スキャンして接続」をタップ し、 Huion Note本体のカバー内にあるQRコードを読み取って接続することもできます。*

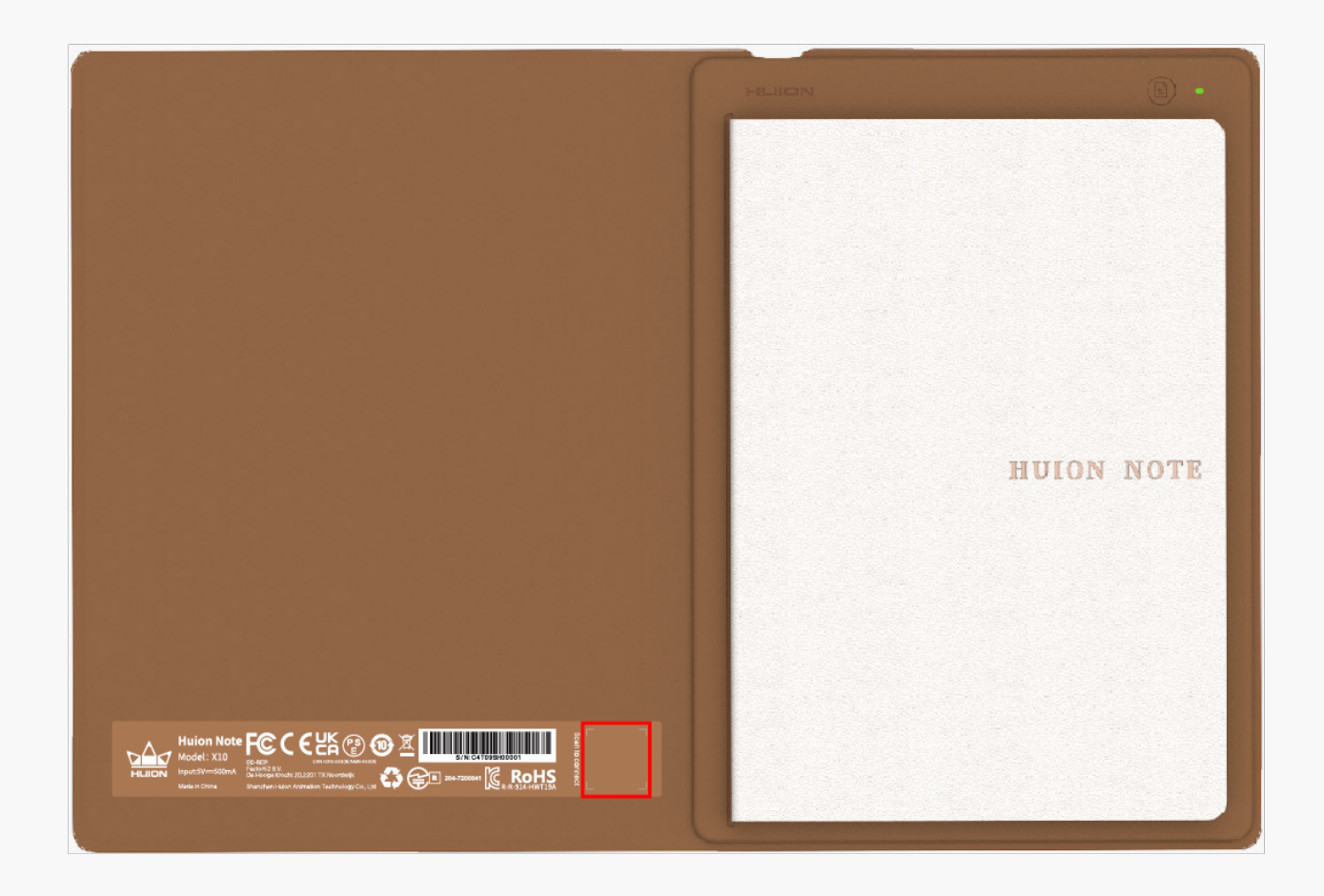

*5.接続されると、緑色のランプが青色に変わり、接続ボタンのアイコンが赤色の斜線から青色 のチェックマークに変わります(下の画像参照)。*

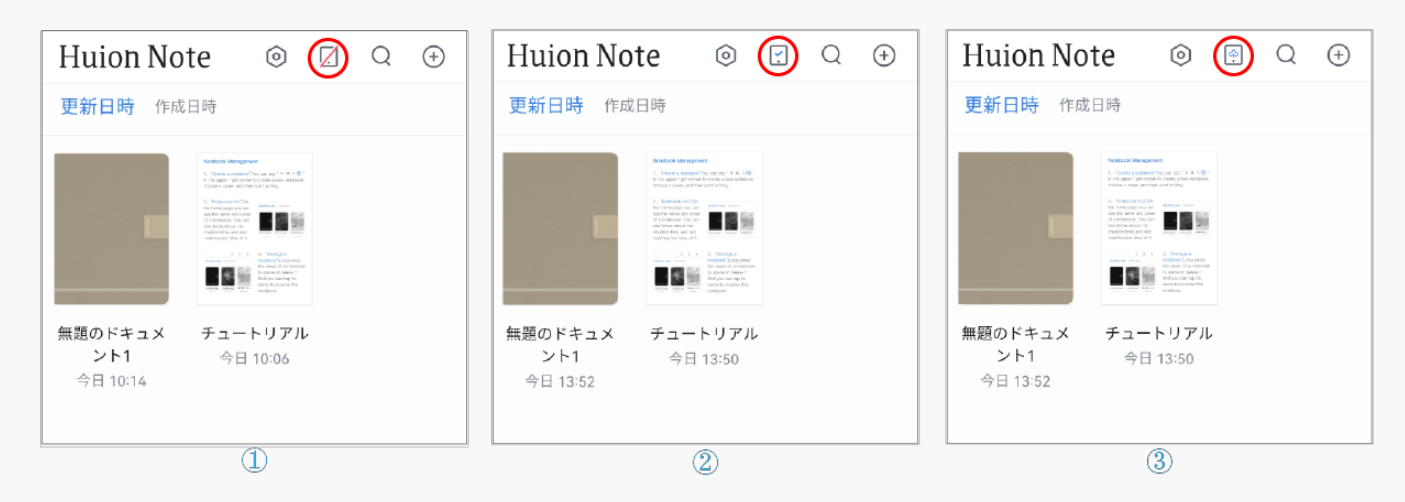

*※青い雲マークの接続ボタンの表示は、アプリとHuion Note本体が接続され、アップロードす る必要のあるオフラインのデジタルメモがあることを示しています。*

# *アプリでオンラインデジタルメモを作成する*

*1.新しいデジタルノートを作成する:右上の「新規作成 ...」(+マーク)をタップして新しいデジタルノートを作成し、表紙を選びます。*

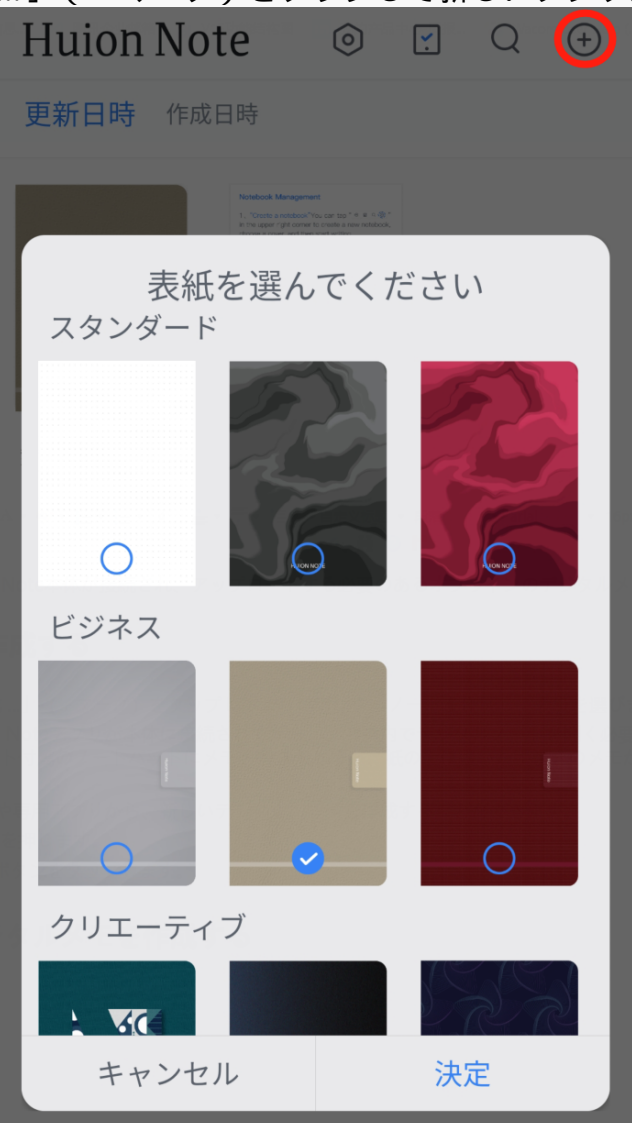

*2. 同時にオンラインでデジタルメモを作成する:Huion Noteアプリが本体に接続されてから、 アプリ内でデジタルノートを開く必要があります。その後、そのノート上でスマホやタブレッ トの画面に指で書き込むと、オンラインメモが作成されます。もしくは、スマートデジタルノ ート付属のノートパッドにメモを書き入れると、紙の上に書いた手書きのメモがデジタル化さ れてリアルタイムでアプリに表示され、同時にオンラインデジタルメモが作成されたことを確 認できます。*

*3. 新しいデジタルページを作成する:Huion Note本体や専用アプリから、新しいデジタルページを作成することができます。*

*①スマートデジタルノート右上のファンクションボタンを押します。*

*②Huion Noteアプリ下部にある「ページを追加する」ボタンをタップします。*

*Huion Note本体でオフラインのデジタルメモを作成する* 

*1.Huion Noteアプリに接続されていない場合:スマートデジタルノートを開いて電源を入れる と、インジケーターランプが緑色に点灯します。ノートパッドに書いた内容は、オフラインの デジタルメモとしてHuion Note本体にデジタル変換して保存されます。*

*2. Huion Noteアプリに接続されている場合:書き込む前にアプリで任意のデジタルノートを開 いていない場合、ノートパッドに書き入れた手書き文字はリアルタイムでスマホやタブレット の画面に表示されず、オフラインのデジタルメモとしてHuion Note本体に自動的に保存されます。* 

*3. 新しいデジタルページを作成する:Huion Note本体がアプリに接続されていない場合、右上 のファンクションボタンを押すことで、2つのページの内容が誤って重なることなく新しいデ ジタルページを作成することができます。*

# *アプリと本体を同期させる*

*本体をアプリに接続した状態でアップロードする本体にオフラインのメモがある場合、画面に ポップアップウィンドウが表示されます (下の画像1参照)。*

*1. これらのメモをアップロードするには、まず「同期」をタップしてノートブックを選択した 後、「はい」をタップすると同期が開始されます。*

*2.「キャンセル」を選択した後で同期させたくなった場合は、ホーム画面で「接続」 ボタンをタップすると、再びポップアップウィンドウが表示され、同期が開始されます。*

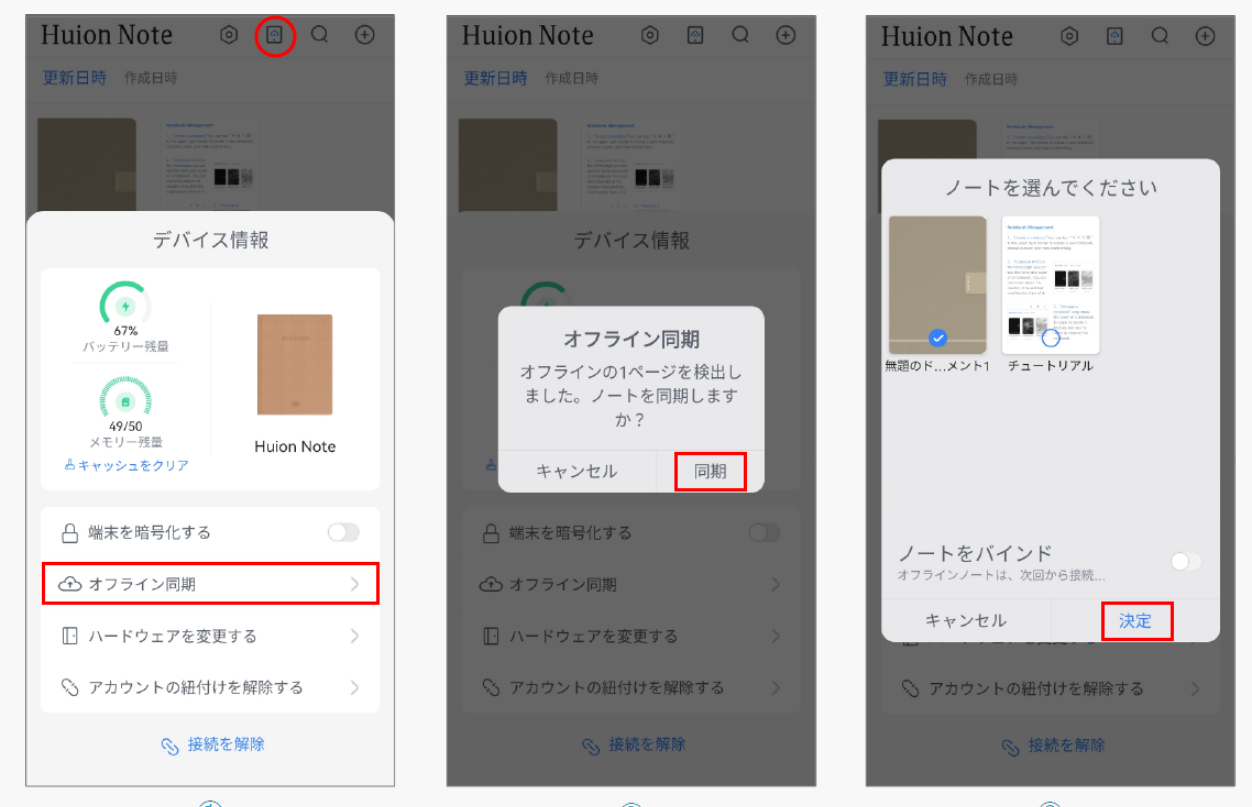

*※ ①「このノートブックをバインドする」を有効にすると、次回からすべてのオフラインのメ モが、バインドされたノートブック内にアップロードされます。*

<span id="page-9-0"></span> *②バインドするノートブックを変更する場合は、接続ボタンをタップして「デバイスの詳 細」を開き、「ノートを変更」をタップして、デフォルトで同期させたいノートを選択してく ださい。*

*ペンタブレットモード* 

*Huion Note本体は、BluetoothかケーブルでWindows OSやmacOSを搭載したパソコンに接続す ることでペンタブレットとして使用することができます。Huion NoteのドライバをHuion公式 サイトからダウンロードして、スマートデジタルノートに補完パネルを貼り付け、ボールペン 先をプラスチックペン先に 変更することでより快適に絵を描くことができます。*

# *本体をパソコンに接続する*

*※スマートデジタルノートは、パソコンに接続した時のみペンタブレットとして使用できます 。*

*1. スマートデジタルノート用のドライバ「[Driver-Huion Note](https://www.huion.com/jp/index.php?m=content&c=index&a=lists&catid=16&myform=1&down_title=Huion%20Note) 」を公式ホームページからダウンロードし、インストールします。* 

*2.スマートデジタルノートとパソコンをUSB-Cケーブルで接続します。* 

*3.または、パソコンのBluetoothをONにして、パソコンとHuion Note本体をペアリングして接続することもできます。*

*4.ドライバを開くと、スマートデジタルノートの画像が表示されて正常に接続されたことが確 認できます。これで、スマートデジタルノートが使用可能となります。* 

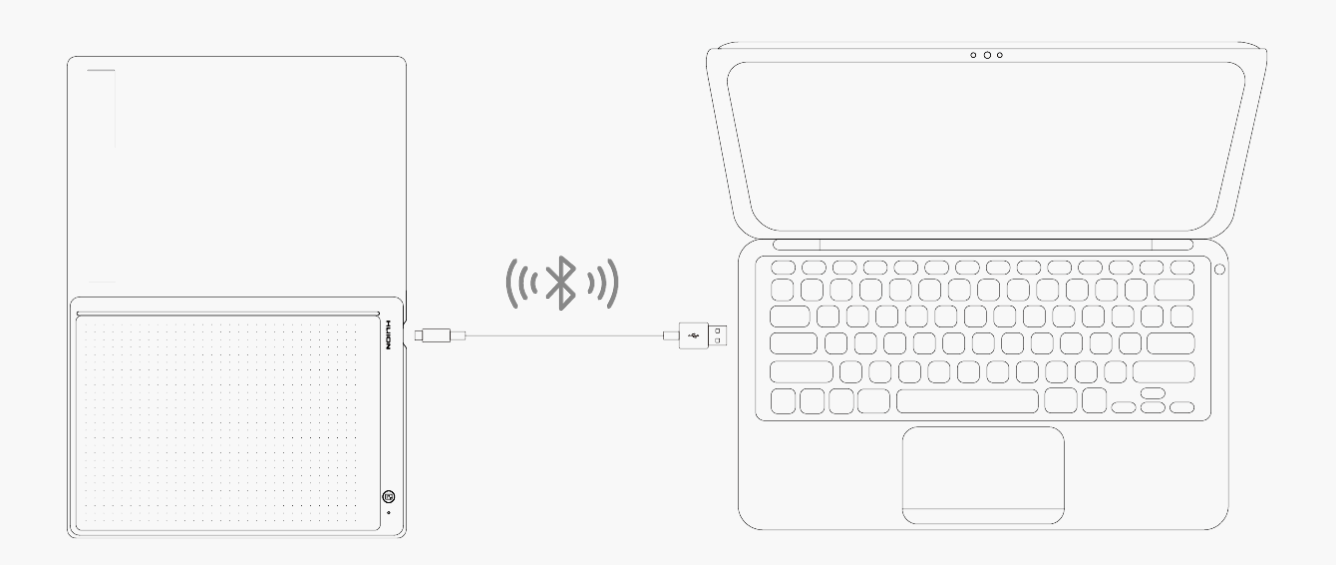

<span id="page-10-0"></span>*ご注意:*

*①ドライバをインストールする前に、すべてのグラフィックソフトウェアとアンチウイルスソ フトウエアを終了してください。[「HuionTabletCore.exe」の起動に失敗しました!]はWin dowsでのみ表示されます。*

*②お使いのデバイスのOSがWindows7以降であることを確認してください。*

*③ドライバーを起動すると[Huion Note]が表示されます。正常に接続できていることを確認してください。*

*④ 接続に失敗する場合は、ドライバまたはパソコンを再起動してください。*

*ご注意:ドライバをアンインストールまたは削除すると本機を使用することができません。誤 って削除してしまった場合は[[Driver-Huion Note](https://www.huion.com/jp/index.php?m=content&c=index&a=lists&catid=16&myform=1&down_title=Huion%20Note) ]を再インストールしてください。再インストールすると本機とデジタルペンの設定は初期設 定に戻ります。*

# *Windowsデバイス用ドライバのインストール方法*

*ドライバのインストール*

*1.ペンタブレットをパソコンに接続します。* 

*2.現在*

*お使いのデバイスに適したドライバを、当社ウェブサイトから選んでください:[Driver-Huion](https://www.huion.com/jp/index.php?m=content&c=index&a=lists&catid=16&myform=1&down_title=Huion%20Note) [Note。](https://www.huion.com/jp/index.php?m=content&c=index&a=lists&catid=16&myform=1&down_title=Huion%20Note)*

*3.「Driver-Huion Note」をクリックしてダウンロードしてください。* 

*4.ドライバをダブルクリックし、「OK」をクリックして次に進みます。*

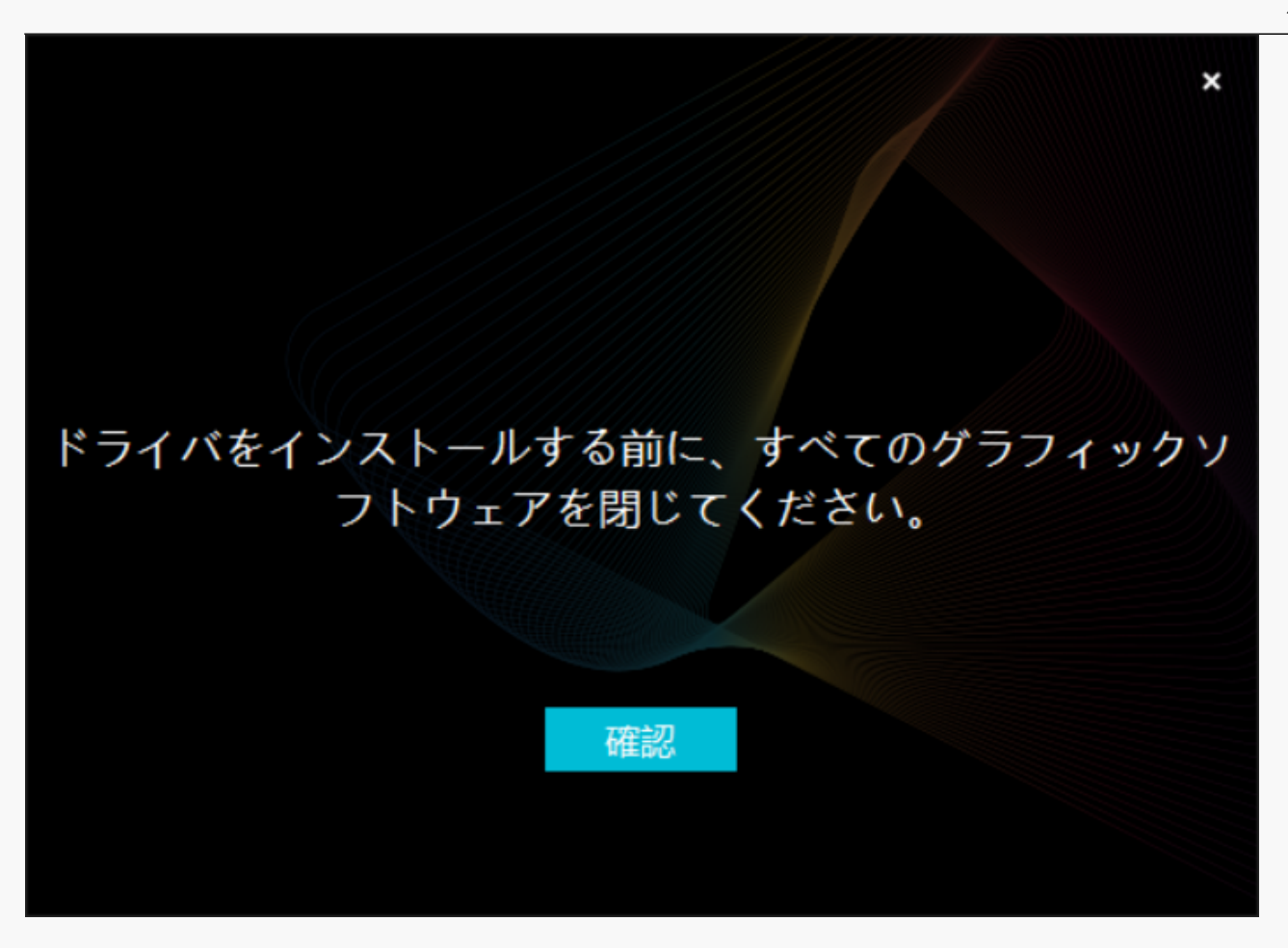

*5.利用規約に同意して、「今すぐインストール」をクリックします。*

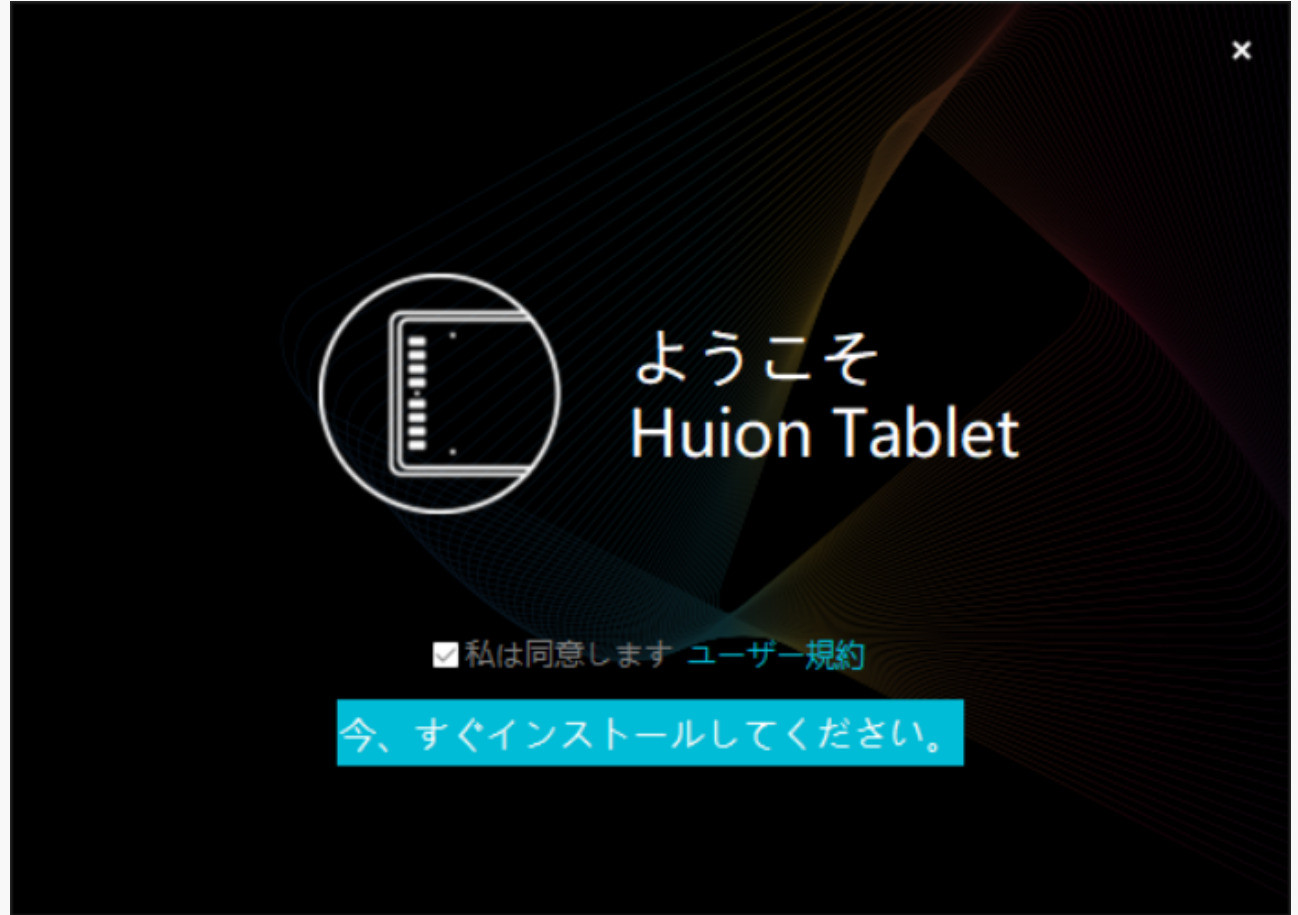

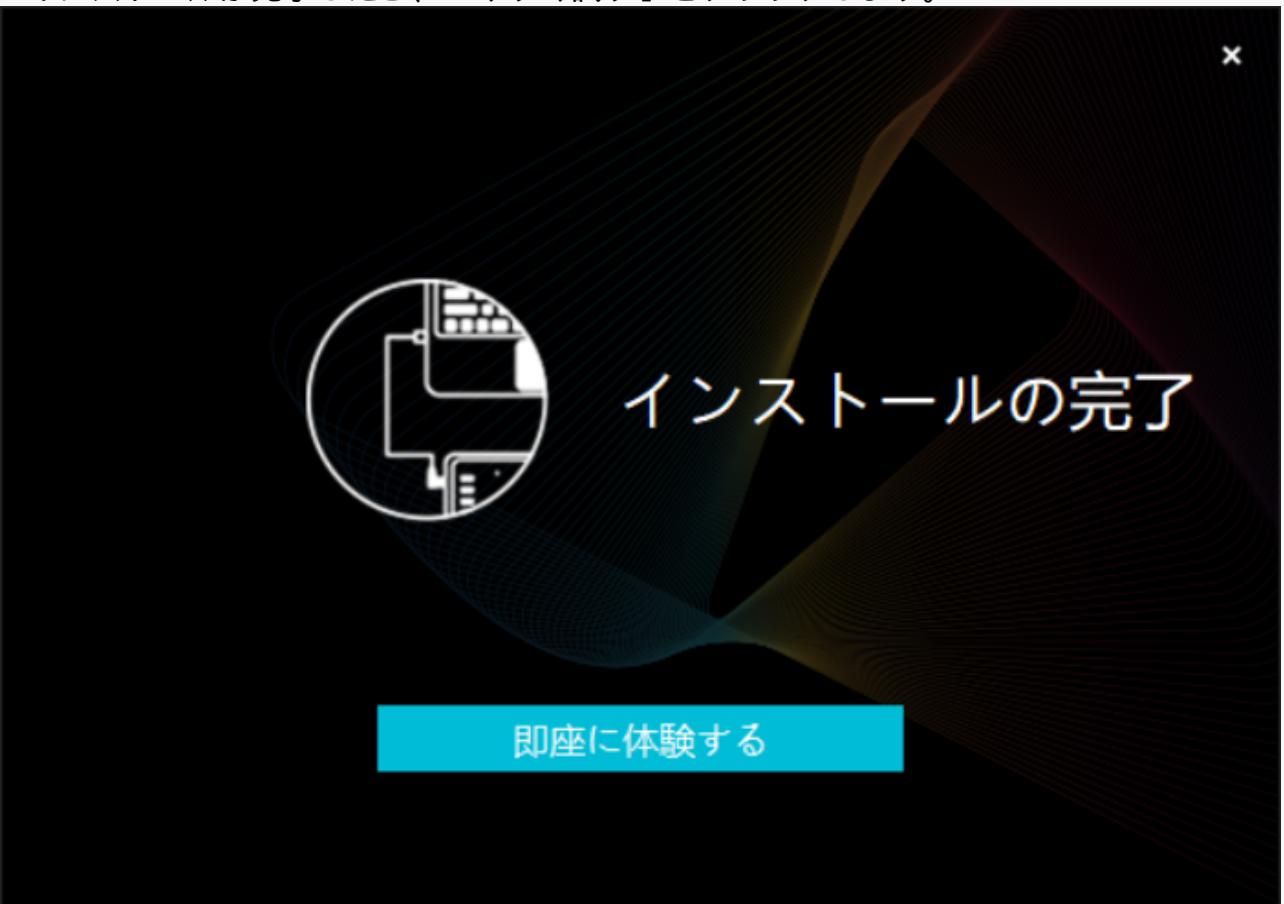

*7.ドライバのインターフェースにHuion Noteの絵が表示され、接続に成功したことを確認でき ます。これで、ペンタブレットが使用可能な状態になりました。*

<span id="page-13-0"></span>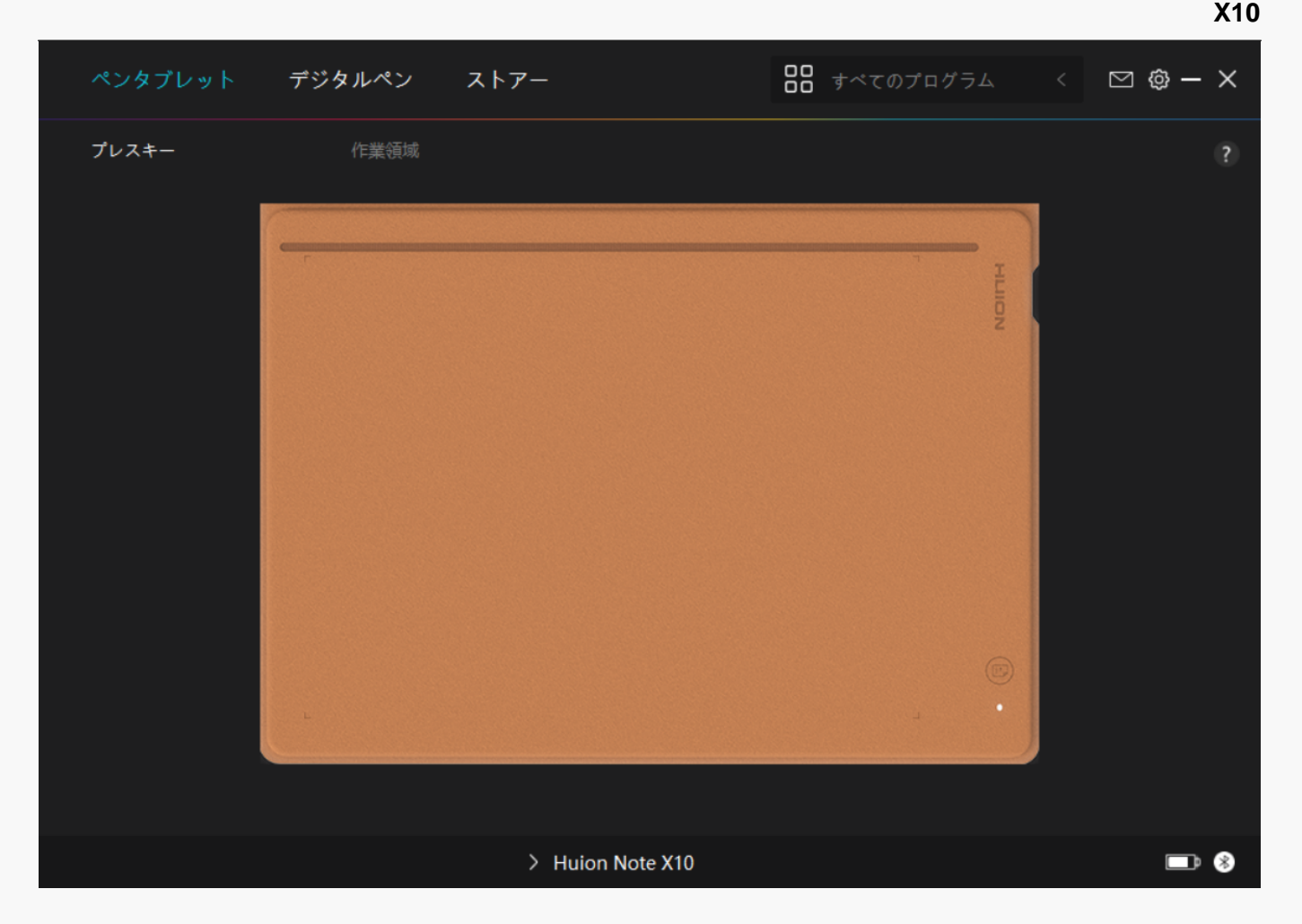

*mac*

# *Macデバイス用ドライバのインストール方法*

*ご注意:*

*①ドライバをインストールする前に、すべてのグラフィックソフトウェアとアンチウイルスソ フトウエアを終了してください。[「HuionTabletCore.exe」の起動に失敗しました!]はWin dowsでのみ表示されます。*

*②お使いのデバイスのOSがmacOS10.12以降であることを確認してください。*

*③接続に失敗した場合は、ドライバまたはコンピュータを再起動してください。 より詳しい情報は、「トラブルシューティング」をご覧ください。[セクションを参照する](https://www.huion.com/jp/index.php?m=content&c=index&a=manual&id=677)*

*④ 接続に失敗する場合は、ドライバまたはパソコンを再起動してください。*

*ご注意:ドライバをアンインストールまたは削除すると本機を使用することができません。誤 って削除してしまった場合は[[Driver-Huion Note](https://www.huion.com/jp/index.php?m=content&c=index&a=lists&catid=16&myform=1&down_title=Huion%20Note)*

*]を再インストールしてください。再インストールすると本機とデジタルペンの設定は初期設 定に戻ります。*

*ドライバのインストール*

*1.ペンタブレットをパソコンに接続します。* 

#### *2.現在*

*お使いのデバイスに適したドライバを、当社ウェブサイトから選んでください:[Driver-Huion](https://www.huion.com/jp/index.php?m=content&c=index&a=lists&catid=16&myform=1&down_title=Huion%20Note) [Note](https://www.huion.com/jp/index.php?m=content&c=index&a=lists&catid=16&myform=1&down_title=Huion%20Note)*

*3.「Driver-Huion Note」をクリックしてダウンロードしてください。* 

*4.ドライバファイルを解凍して、HuionTabletドライバアプリを「アプリ」フォルダにドラッグ します。*

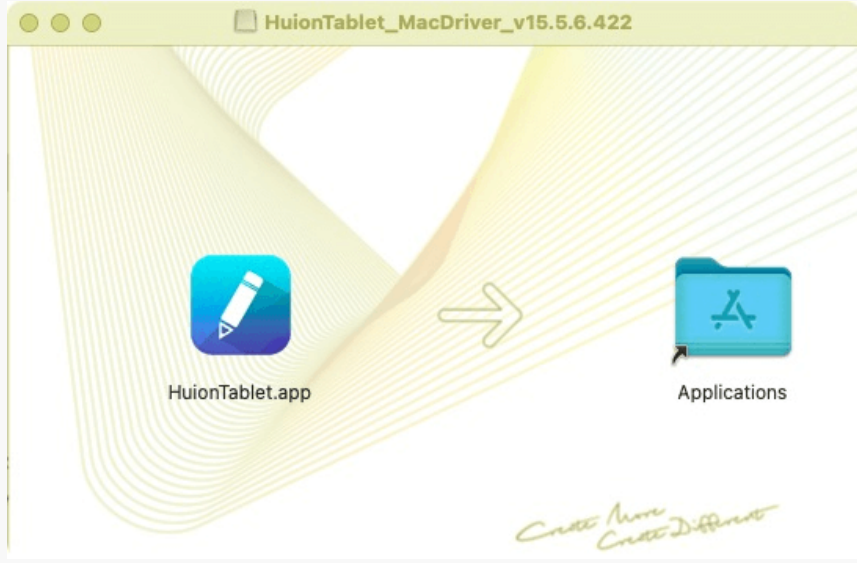

### *5.フォルダを開き、HuionTabletドライバアプリをダブルクリックします。*

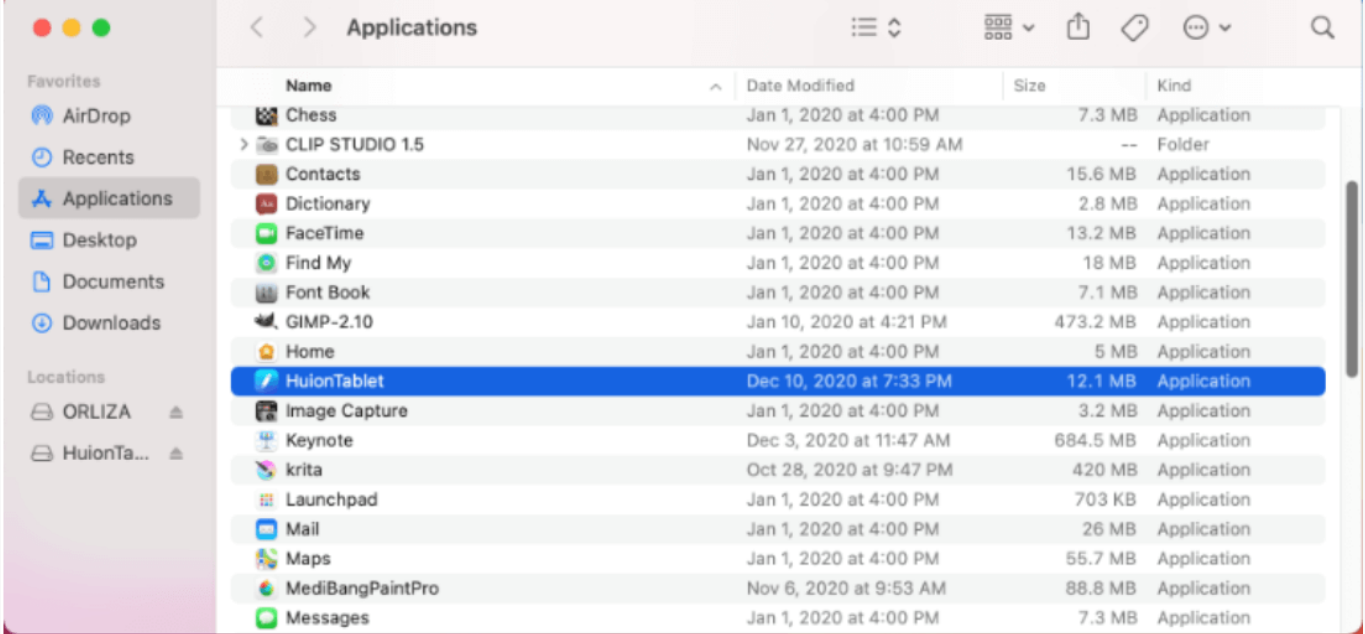

*6.ペンタブレットをMacに接続し、「システム環境設定を開く」をクリックします。「セキュ リティとプライバシー」→「プライバシー」→「アクセシビリティ」と進み、鍵のアイコンを クリックして設定を解除します。HuionTabletドライバアプリ左側のチェックボックスにチェッ* *クを入れ、アクセシビリティを有効にします。次に、鍵アイコンをクリックして、設定をロッ クします。*

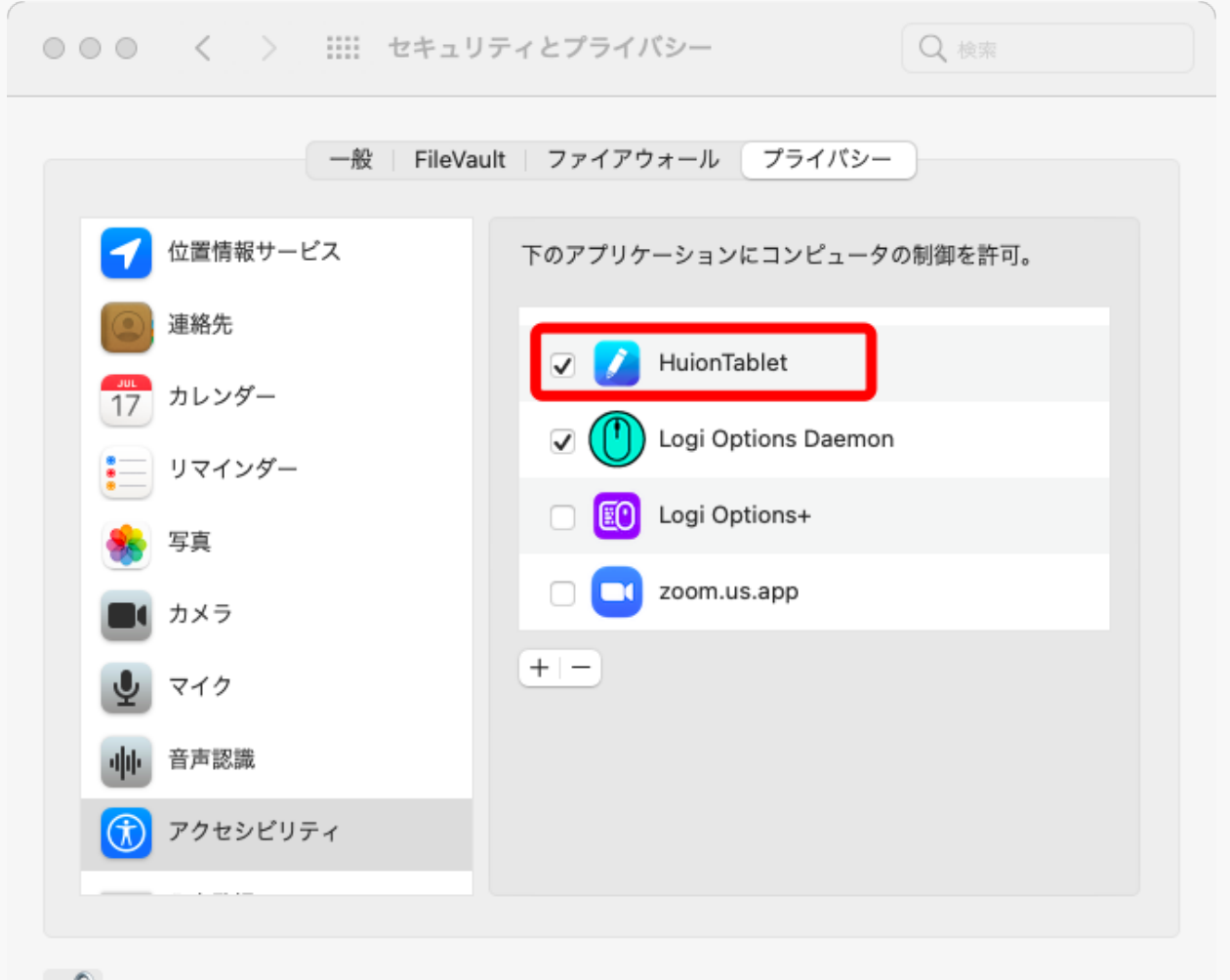

詳細... (?)

*7.ドライバのインターフェースに、ペンタブレットがパソコンに正常に接続されたことを示す Huion Note*

*X10の画像が表示されます。これで、ペンタブレットが使用可能な状態になりました。*

<span id="page-16-0"></span>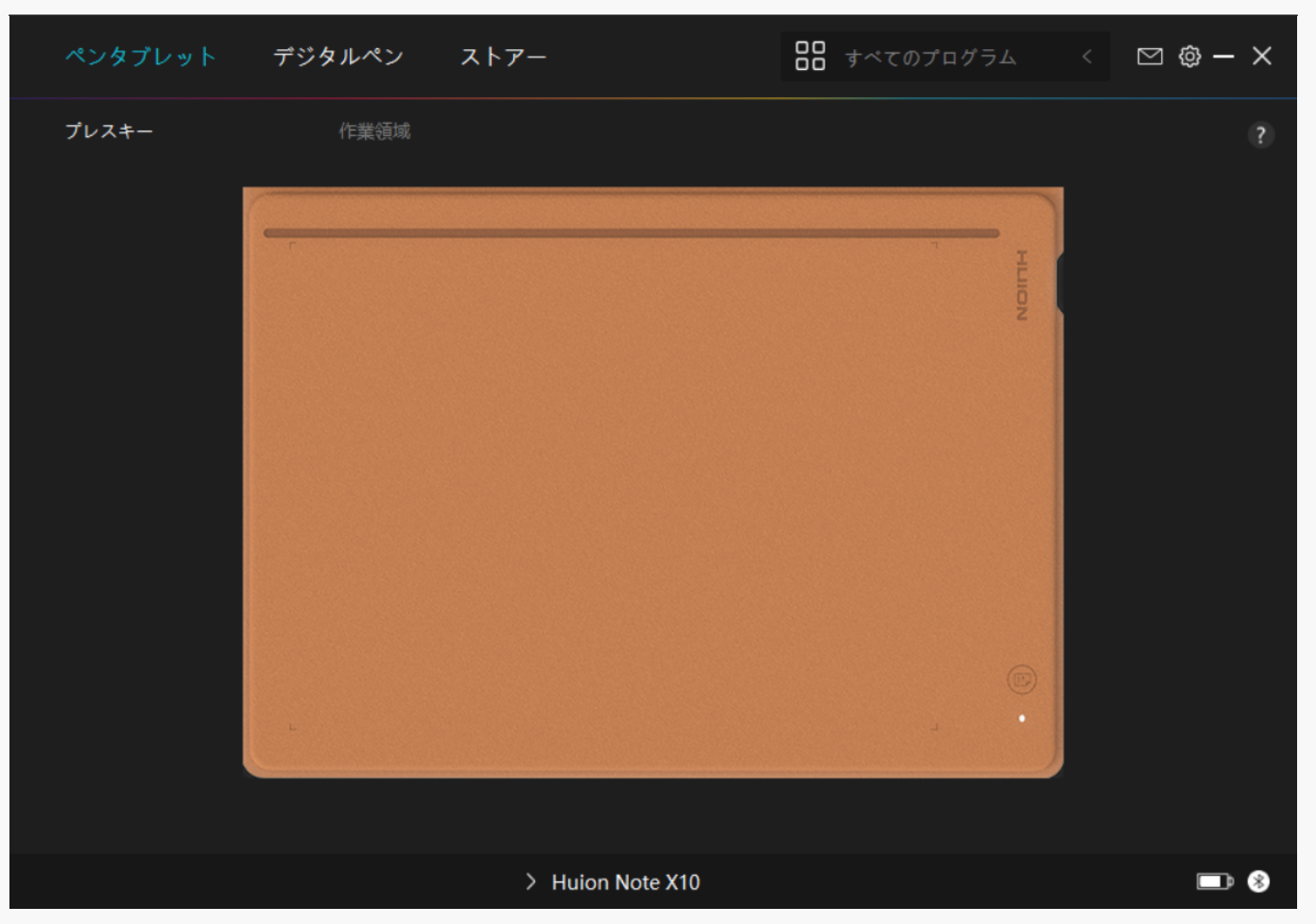

*Linux*

# *ドライバーのLinuxデバイスへのインストール・アンインストール方法*

*注:*

*1.ドライバーをインストールした後、コマンドウィンドウを必ず閉じ、Linuxデバイスを再起動 するようにしてください。デバイスの再起動後、システムメインメニューからHuion タブレットドライバーを開き、そこでいくつかの設定を完了させるとができます。*

*2. VMware上でLinux OSを動作させる場合、VMware WorkstationのPro版を使用する必要があります。また、VMware WorkstationのPlay版は、Huionタブレットドライバーに対応していません。*

*3. Ubutun OSの一部のバージョンは、複数モニターの同時使用に対応していません。また、複*

*数のディスプレイで同時にHuionペイントデバイスをスムーズに使用したい場合は、システム を20.04LTS以降にアップグレードすることをお勧めします。*

*Huionタブレットドライバーのインストールパッケージでは、Linuxデバイス用 に2種類のファイル形式が用意されています:*

*[tar.xz \(ファイル形式\)](https://www.huion.com/jp/index.php?m=content&c=index&a=lists&catid=16&myform=1&down_title=Huion%20Note)*

*[deb \(ファイル形式\)](https://www.huion.com/jp/index.php?m=content&c=index&a=lists&catid=16&myform=1&down_title=Huion%20Note)*

*ここでは、異なるファイル形式のドライバーパッケージをインストールする手順をそれぞれ解 説します:*

*1. tar.xz形式ドライバーパッケージファイルのインストール方法。*

*Linux OS対応:*

*Ubuntu*

*インストール手順:*

*1.ドライバーファイルhuiontablet\_XXXX.tar.xzをフォルダに解凍します。*

*2.フォルダー内のコマンドウィンドウを開きます。*

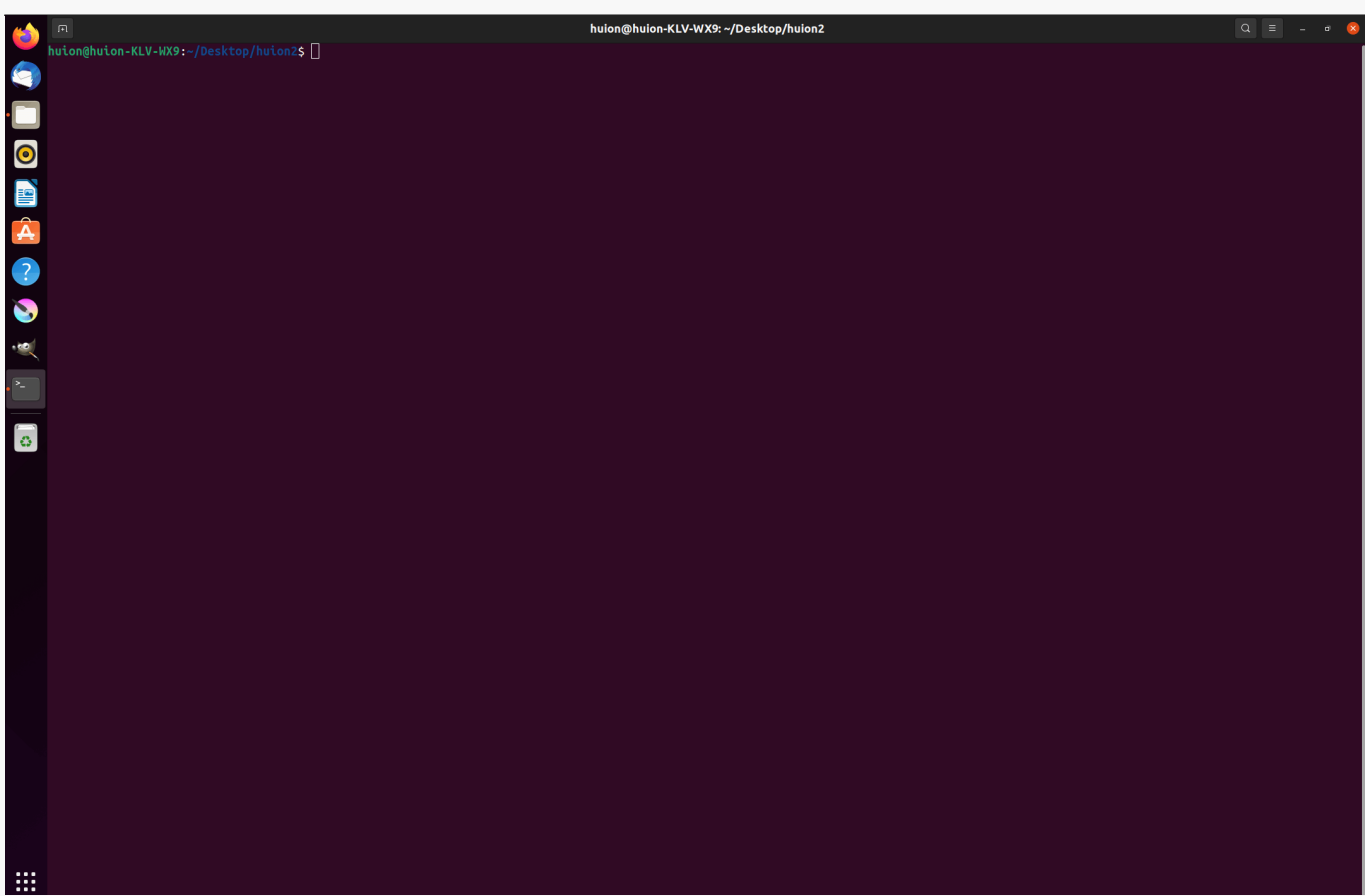

*3.「sudo sh install.sh」というコマンドを入力し、キーボードのエンターキーを押すと、Linux デバイスが実行します。*

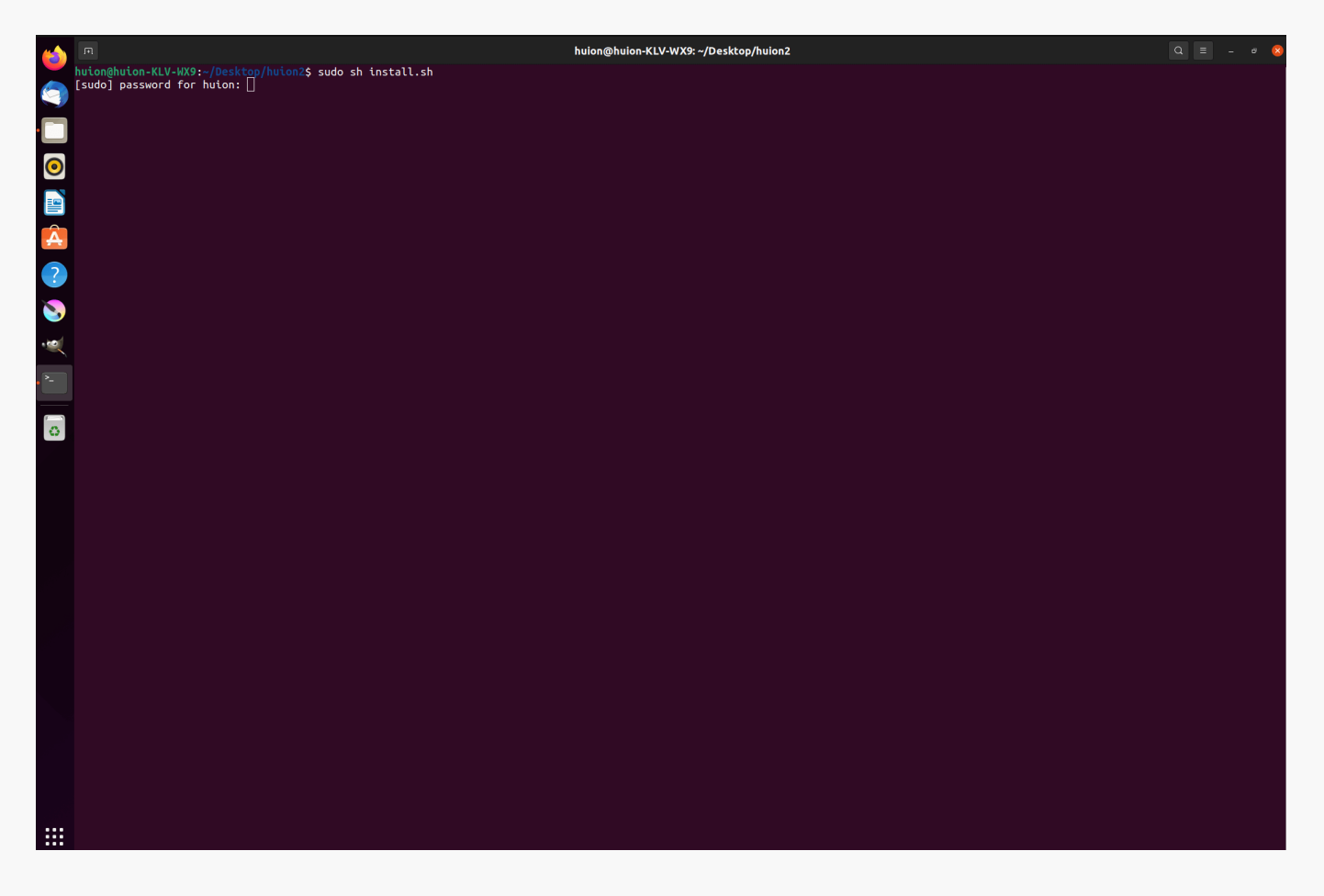

**X10**

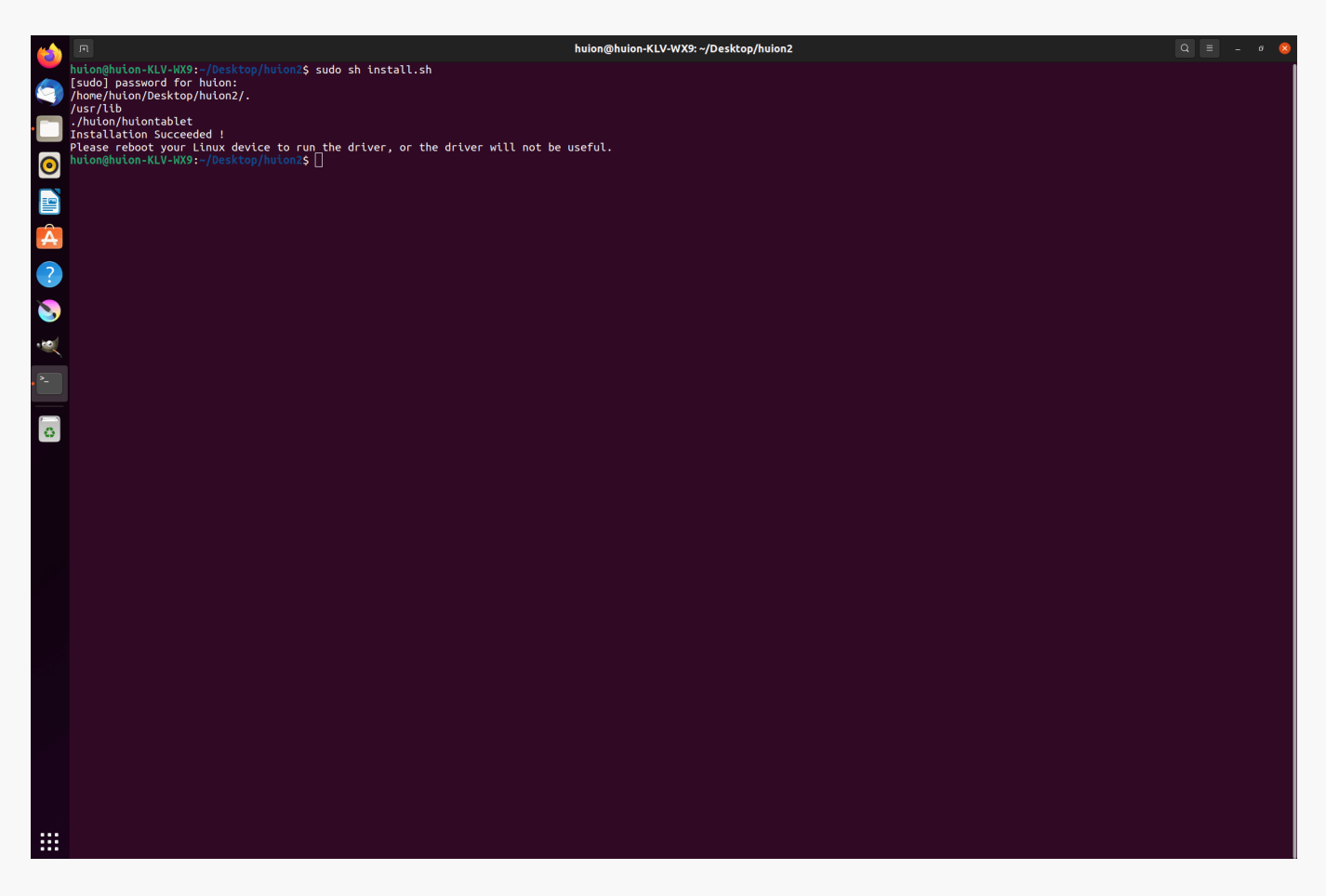

*5.ドライバーが機能するためには、Linuxデバイスを一度再起動する必要があります。この手順 が欠けるとドライバーが機能しません。*

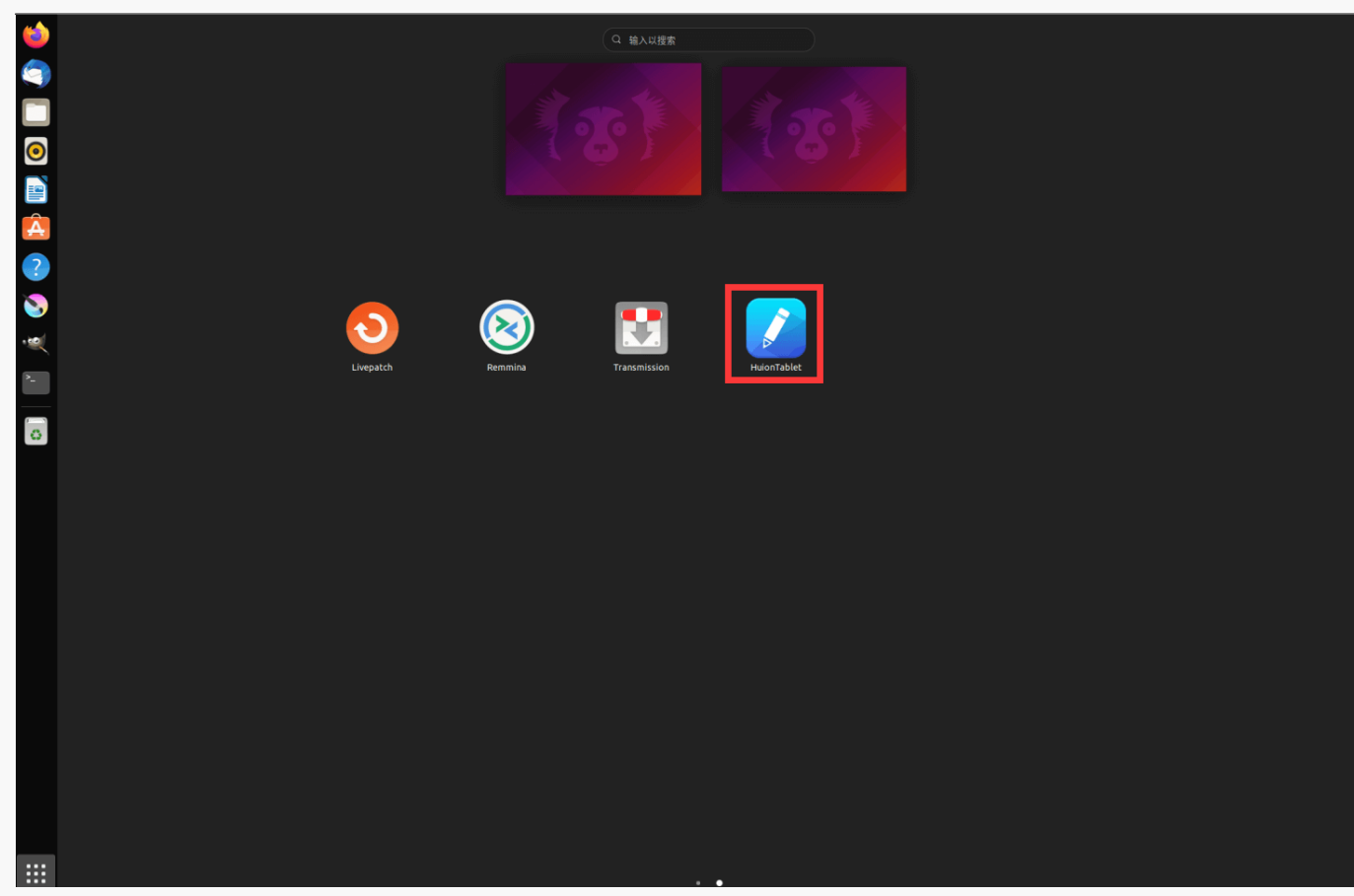

*アンインストール手順:*

### *1.ドライバーのフォルダでコマンドウィンドウを開きます。*

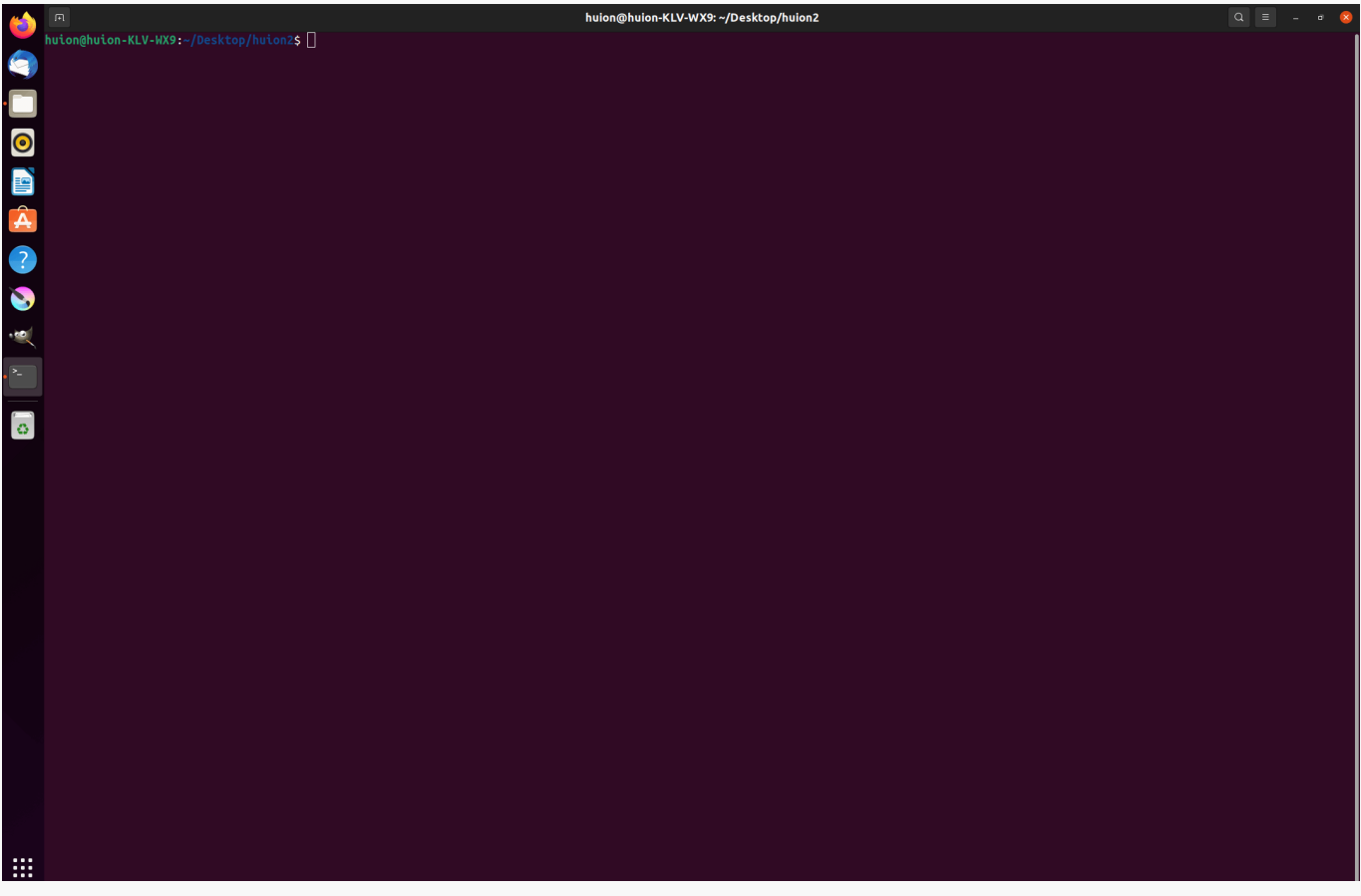

*2.コマンドウィンドウに「sudo sh uninstall.sh」というコマンドを入力し、キーボードのエン ターキーを押すと、Linuxデバイスが実行します。*

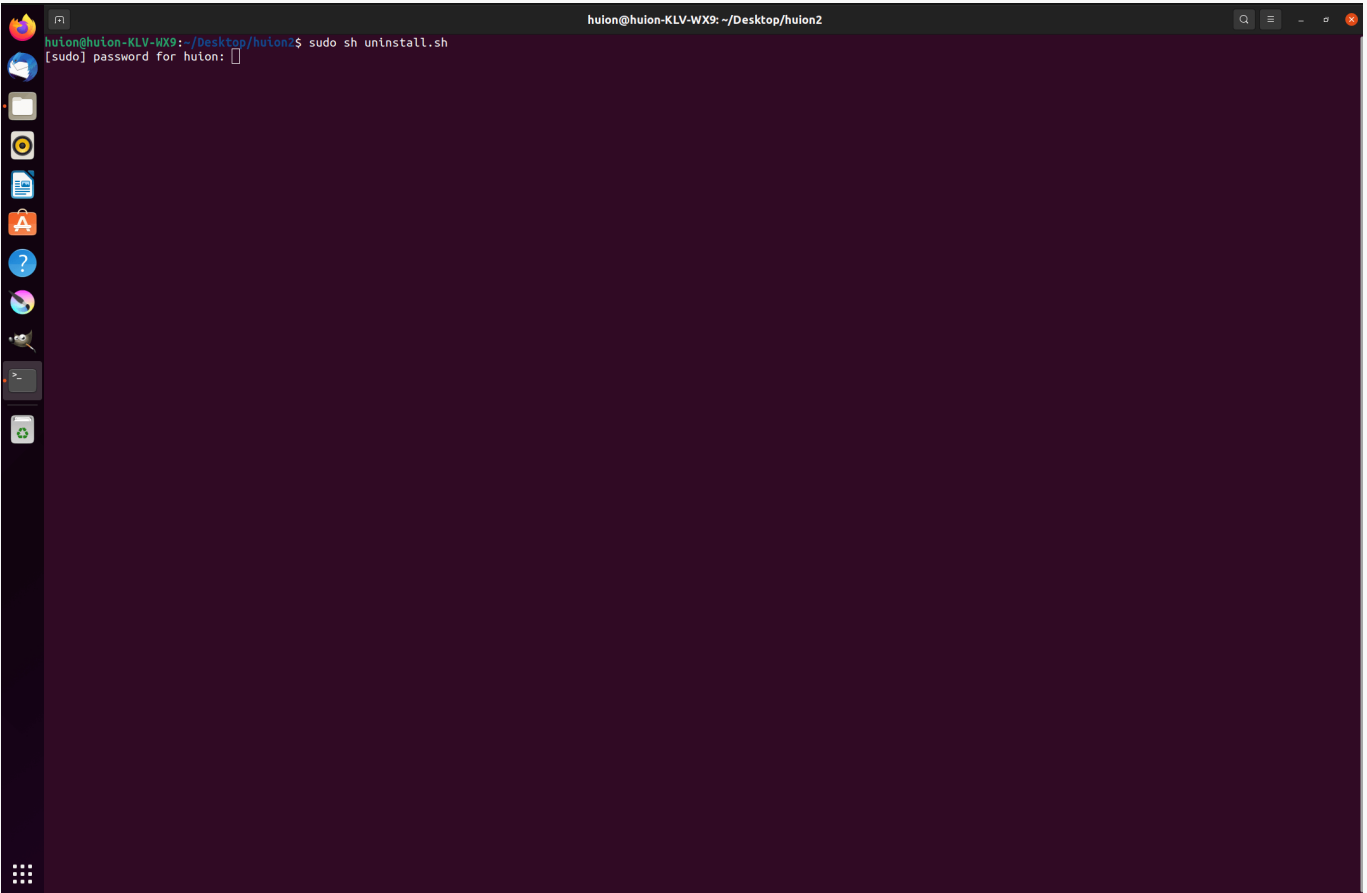

*3. ユーザーパスワードを入力し、アンインストールを完了します。*

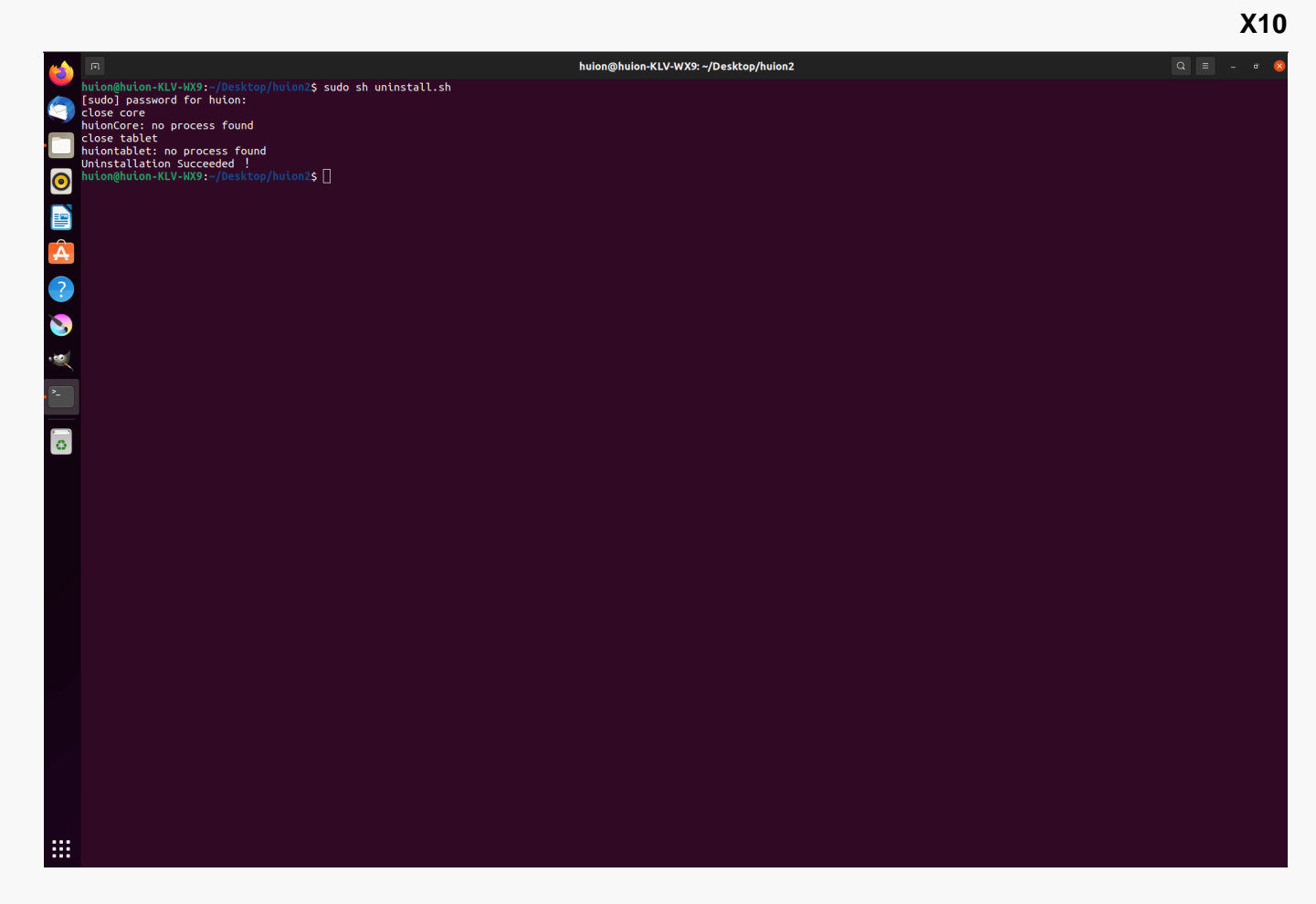

*2.deb形式ドライバーパッケージファイルのインストール方法。*

*Linux OS対応:*

*Ubuntu*

*インストール手順:*

*1.フォルダを開き、deb形式のドライバーファイルをダブルクリックします。アプリケーショ ンストア内の、ドライバーインストール用システムのデフォルトインターフェイスに飛ぶので 、「Install」をクリックします。*

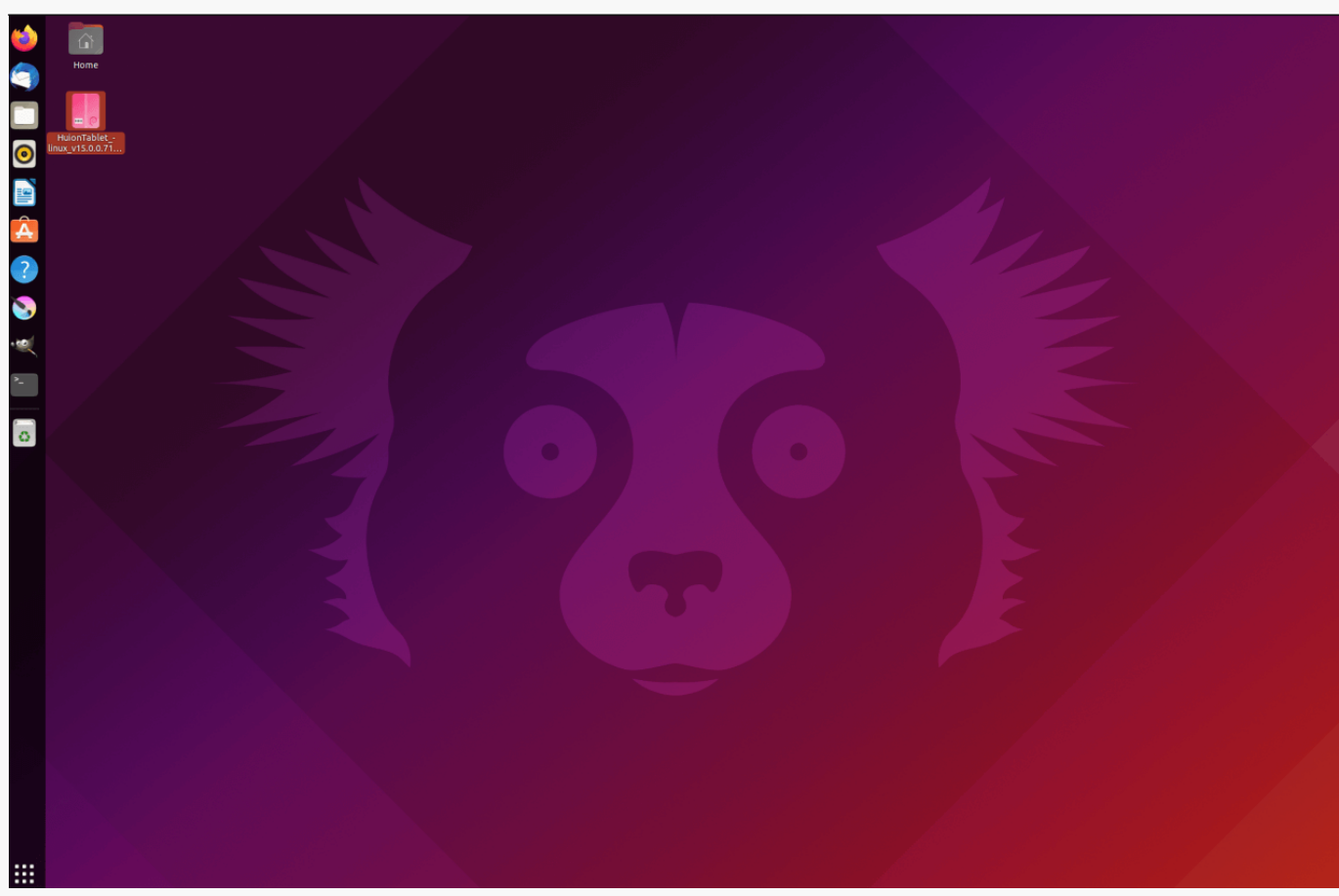

### *2. ユーザーパスワードを入力し、インストールを完了します。*

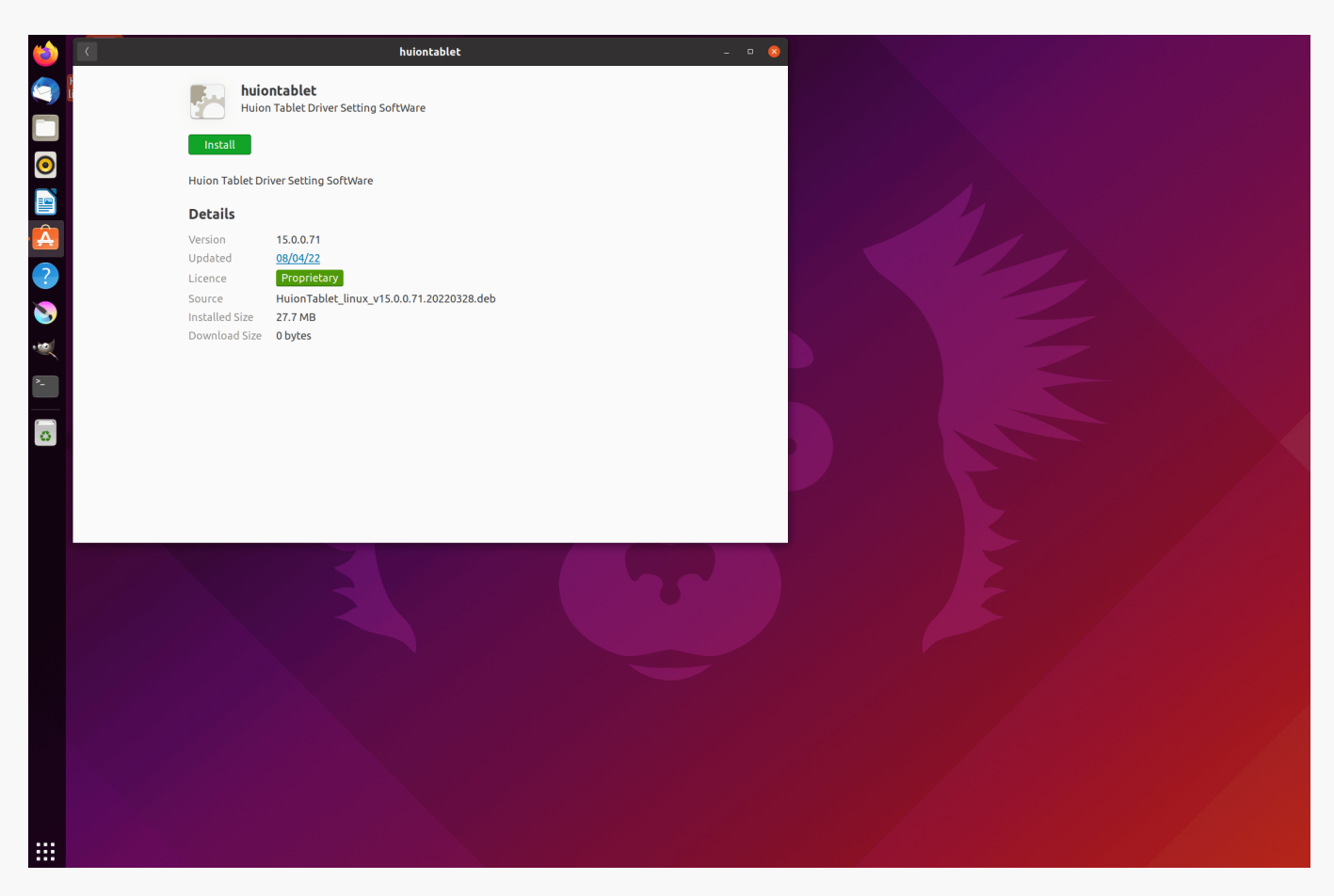

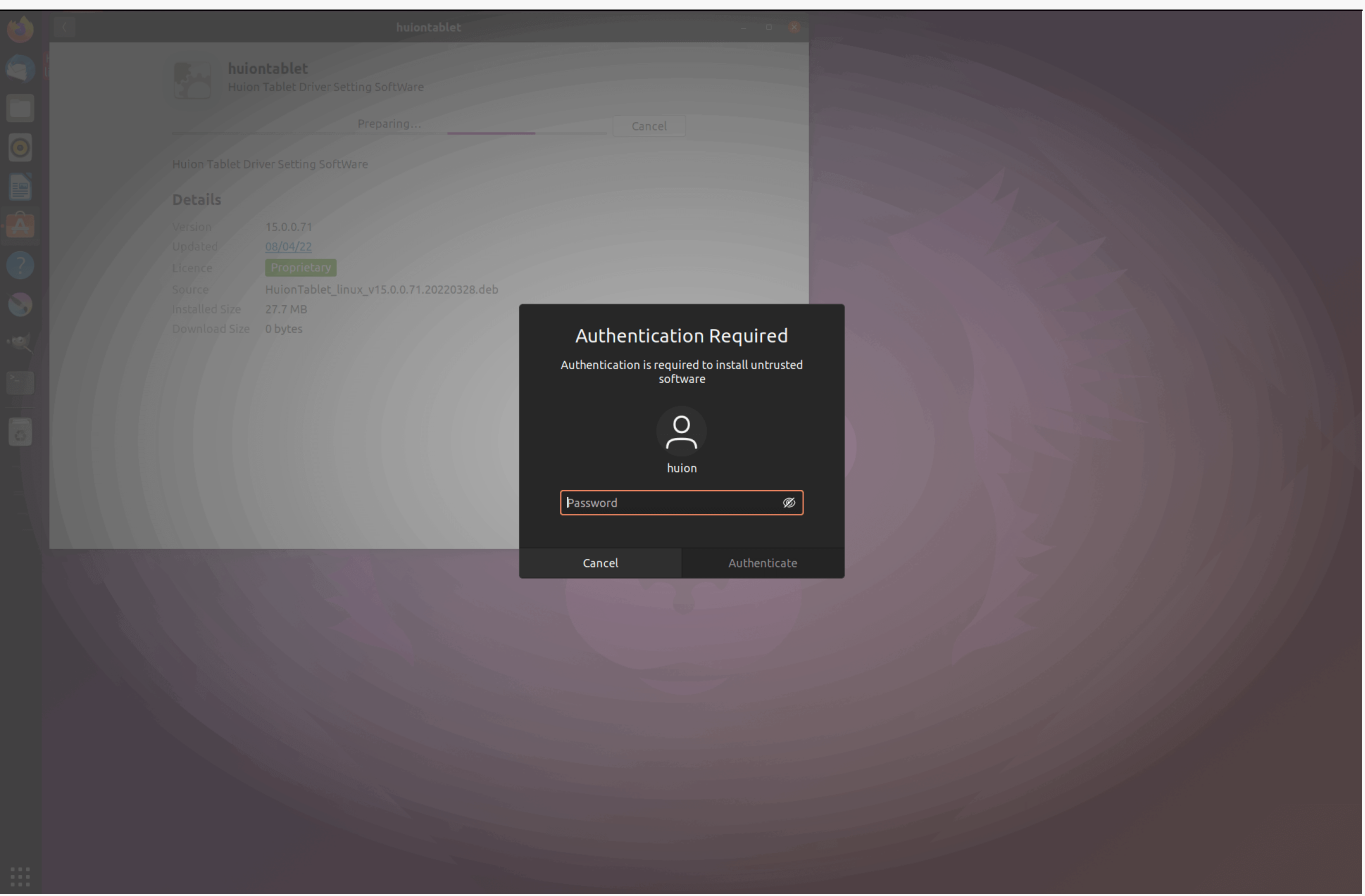

*3. ドライバーが機能するためには、Linuxデバイスを一度再起動する必要があります。この手順 が欠けるとドライバーが機能しません。*

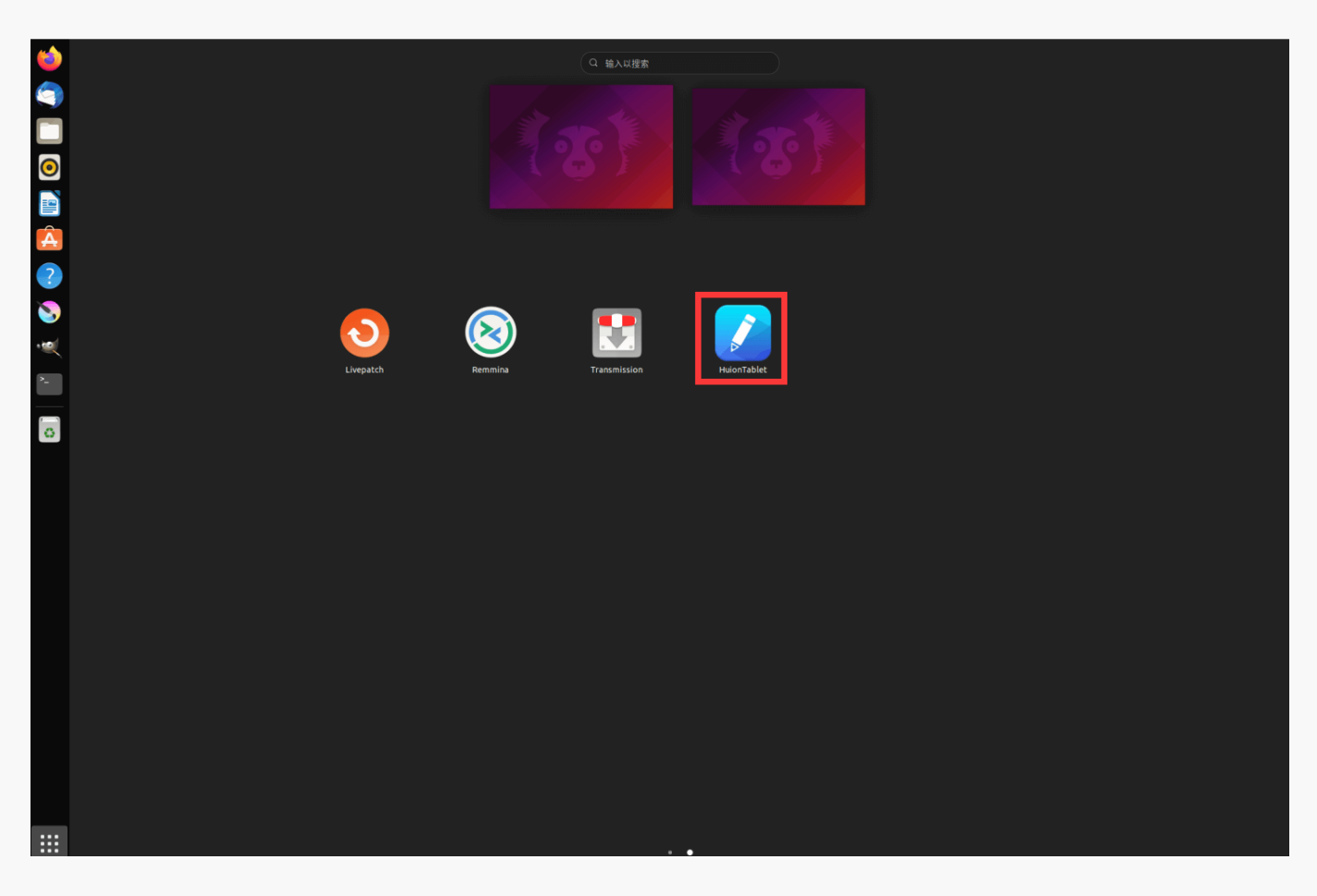

<span id="page-25-0"></span>*ヒント:*

*ドライバーをインストールする際、Linuxデバイスがインターネットに接続されていることを確 認してください。接続されていない場合、アプリケーションストア内のインターフェースに入 れず、インストールに失敗します。*

*アンインストール手順:*

*1.システム内アプリケーションストアにインストールされているアプリケーションのインター フェイスに入ります。*

*2.ドライバーを探し、クリックしてアンインストールします。*

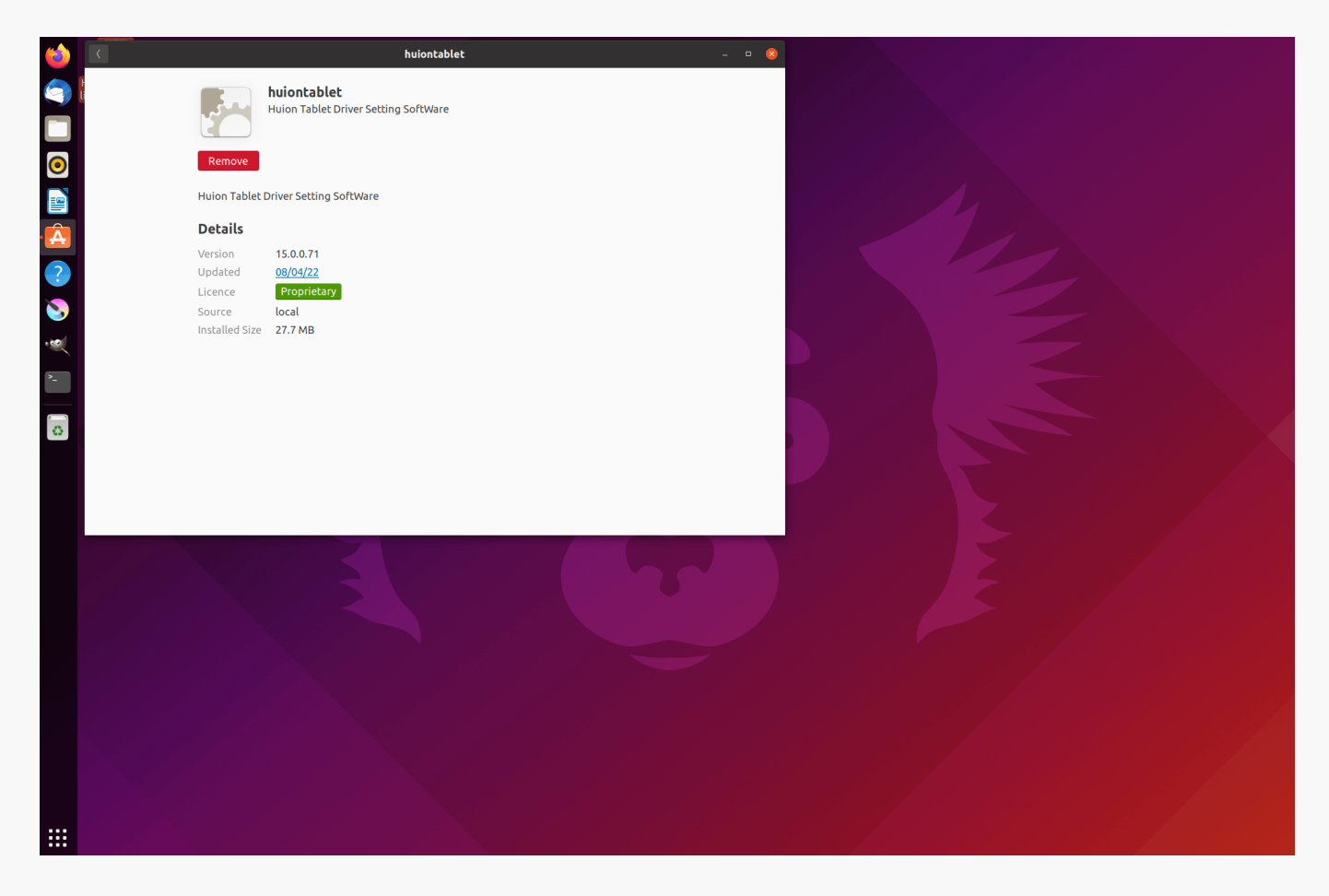

*ヒント:*

*システム内アプリケーションストアにアクセスできない場合、huiontablet\_xxx.debというドラ イバーファイルを検索し、ダブルクリックしてインストール用インターフェイスに入り、削除 ボタンをクリックしてアンインストールすることも可能です。*

*ドライバ ドライバの見方*

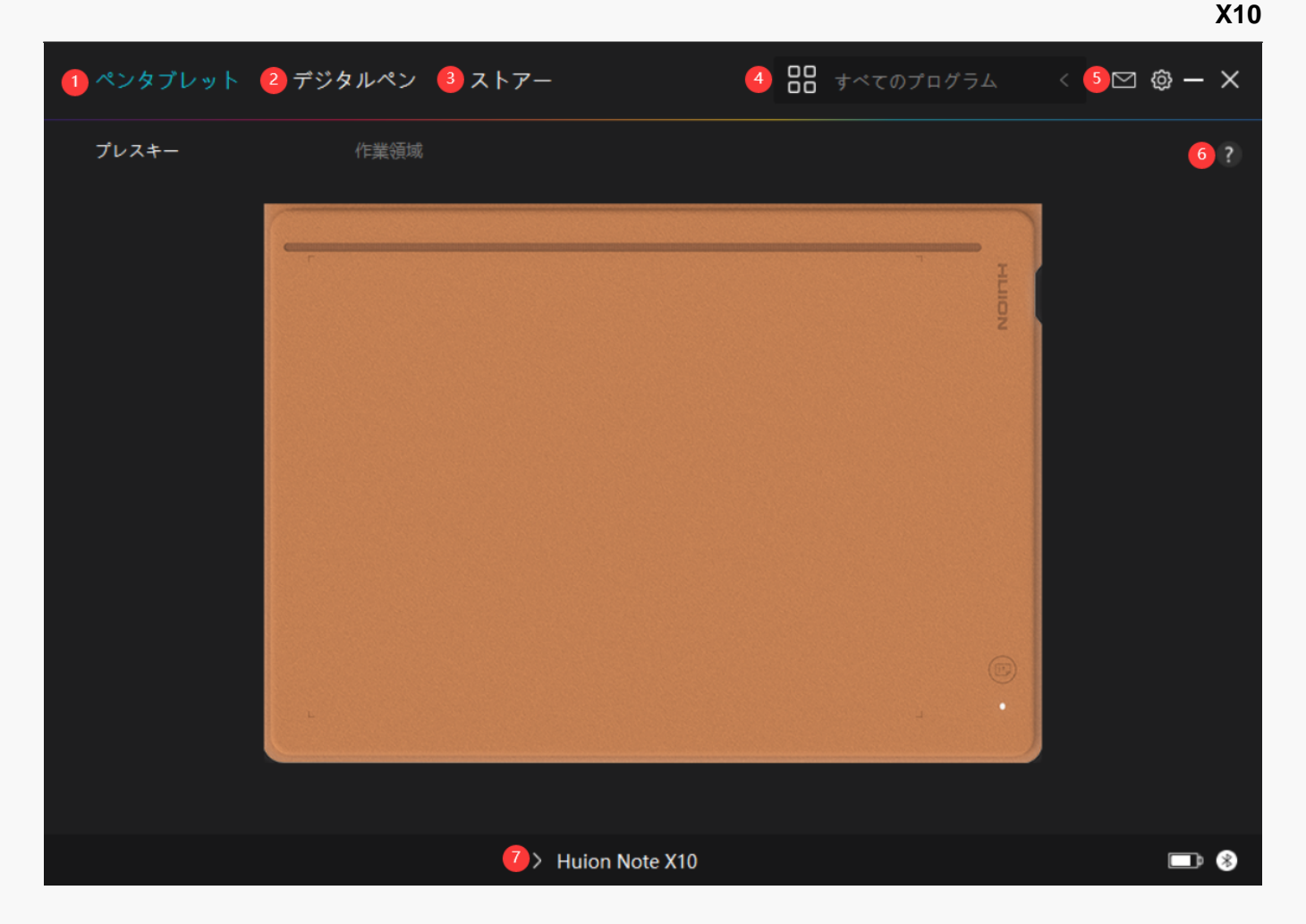

*1.ペンタブレット*

*「ペンタブレット」 インターフェースでは、タブレットの作業領域の設定を行うことができます。*

*[セクションに進む](https://www.huion.com/jp/index.php?m=content&c=index&a=manual&id=672)*

*2.デジタルペン*

*「デジタルペン」 インターフェースでは、モード選択、筆圧感度調整、筆圧テストなど、ペン のさまざまな機能を設定することが できます。*

*[セクションに進む](https://www.huion.com/jp/index.php?m=content&c=index&a=manual&id=674)*

### *3.ストア*

*Huionの公式サイトにアクセスし製品の最新情報やサポートに関する情報を入手できます。他 の製品やアクセサリーもこちらからご購入いただけます。*

### *4.プログラムの追加*

*1. [プログラムの追加]をクリックし、デバイスで開いているプログラムを追加します。その他 のプログラムは[参照]をクリックし手動で追加します。*

<span id="page-27-0"></span>*2. プログラムごとに異なる機能を設定できます。 プログラムを切り替えると、ショートカットキーの機能を自動で変更します。*

*3.[すべてのプログラム]を選択すると、設定がすべてのプログラムで有効にします。 プログ ラムごとに設定を行うには、リストから[プログラムの追加]をクリックします。指定したプロ グラムを起動すると自動的に設定を変更します。*

#### *5. 設定*

*ドライバーに関する設定を行います。 デバイス情報、データのバックアップ、一般設定、ドラ イバーのバージョン情報を確認できます。*

*[セクションに進む](https://www.huion.com/jp/index.php?m=content&c=index&a=manual&id=673)*

### *6. 困ったときは*

*「?」をクリックすると、公 式ウェブサイトのフォーラムページ<https://support.huion.com/ja-JP/support/home> を開きます。チュートリアルやフィードバックはこちらから入手できます。*

### *7. デバイスを切り替える*

*ドライバーは最大2つのデバイスを同時に接続できます。デバイスごとに機能を設定でき、選 択されているデバイスの機能を使用することができます。*

*本機の設定*

*アクティブエリア*

*[作業領域]タブを選択し、ディスプレイ上のペンの動きとモニター上のカーソルの動きを調整 します。*

*ディスプレイが1台だけの場合*

*デフォルトでは、本機のアクティブエリア全体がモニター全体の作業領域に割り当てられてい ます。*

*ディスプレイが2台以上の場合*

*①拡張モード:拡張モードで複数のディスプレイを使用するには、ドライバで連動するディス プレイを割り当てます。その他のディスプレイは外部ディスプレイとして動作します。*

*②複製モード:複製モード(すべてのディスプレイに同じ映像を表示)の場合、各ディスプレ イに同じ映像を表示します。*

# *1.アクティブエリア設定*

*※スマートデジタルノートを他のデバイスに接続した状態でドライバの電源を入れると、デフ ォルトで画面比率モードが有効になり、Huion*

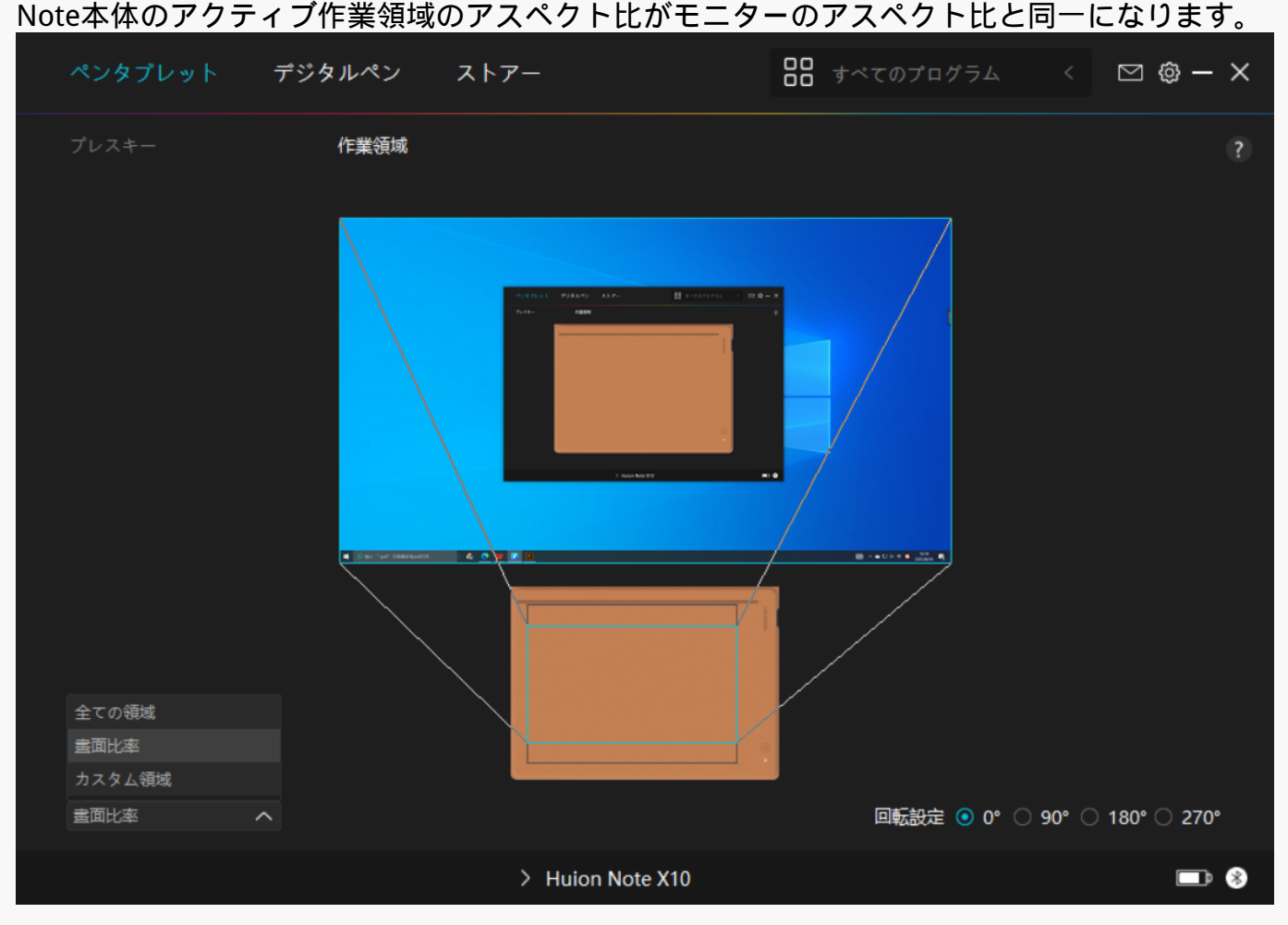

*[1]*

*フルエリア:モニターに、ペンタブレットのアクティブエリア全体がマッピングされます。* 

*[2] 画面比率:アクティブなペンタブレット領域のアスペクト比は、接続されているモニター画 面のアスペクト比によって変わります。画面比率モードでは、この2つの比率は同じままです 。*

*[3]カスタム領域:*

*1>座標値を入力します。*

*2>枠の角をドラッグして任意の領域に設定します。*

*また、2つの青い長方形をドラッグして、本機のアクティブエリアとデバイスの作業領域を任 意の値に設定することもできます。(図1および図2を参照)。*

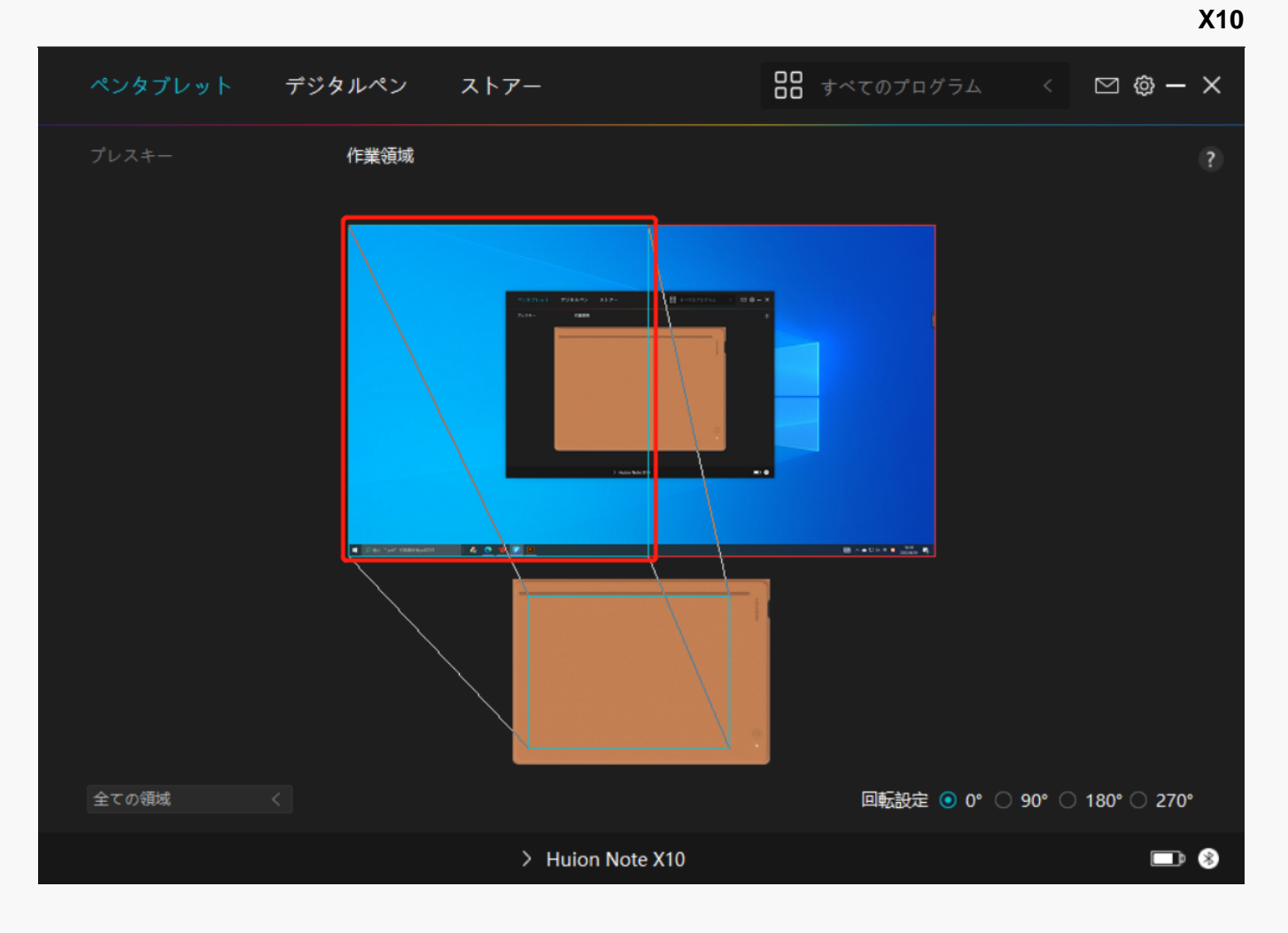

*図 1*

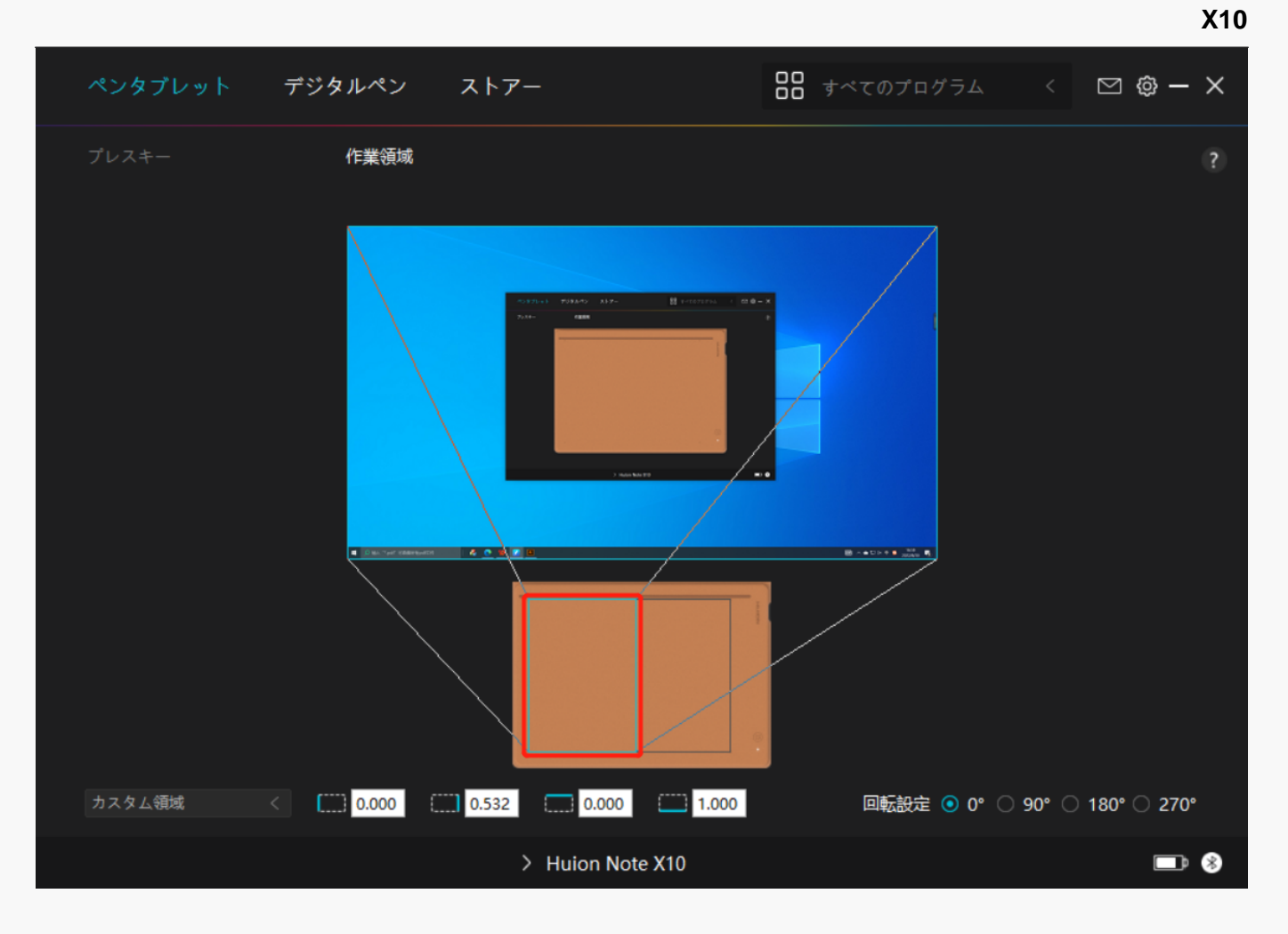

*図 2*

### *2.アクティブエリアの回転*

*ディスプレイの方向を利き手や環境に合わせて変更します,回転角度を0°、90°、180°または270 °から選びます。*

<span id="page-31-0"></span>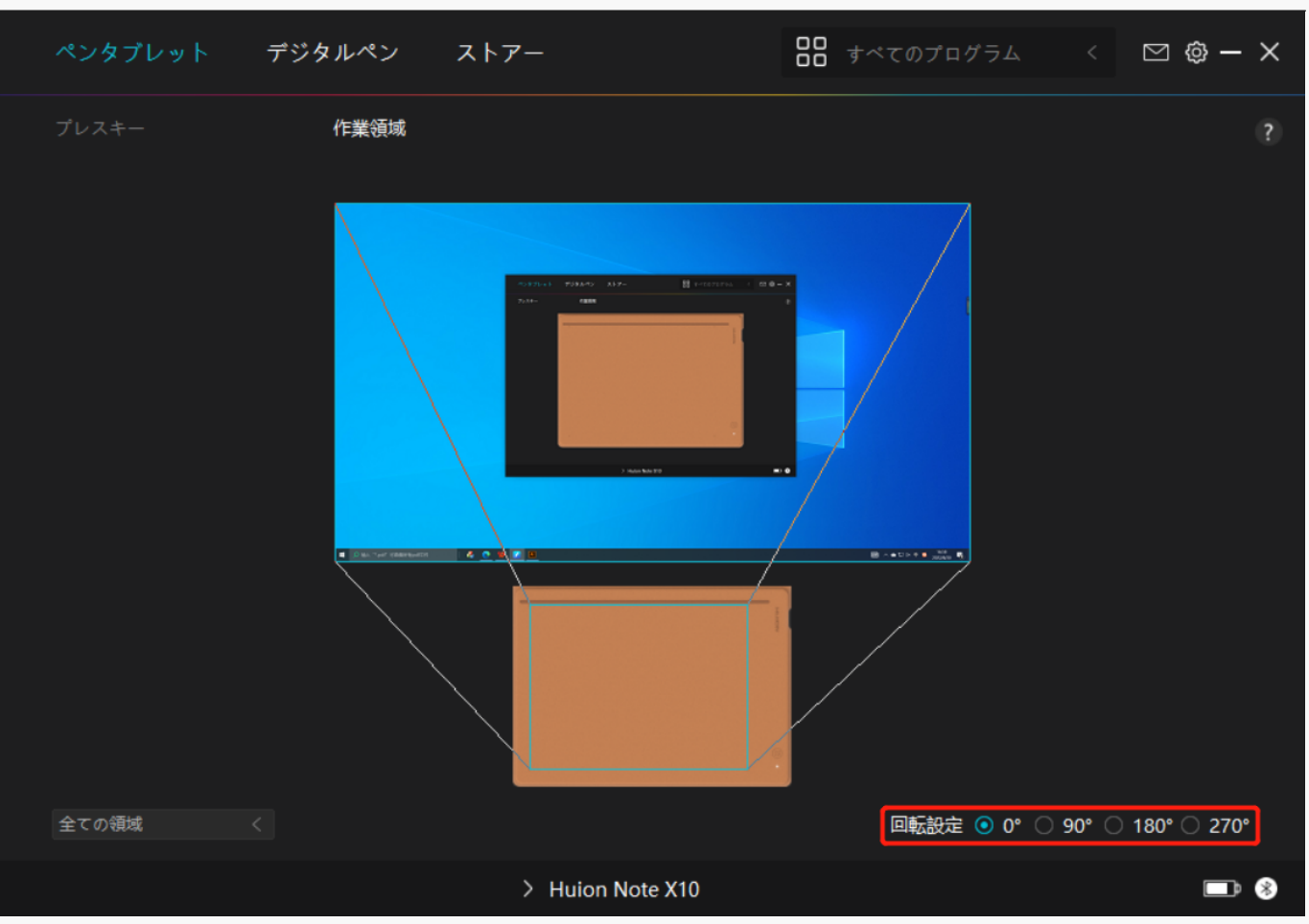

*デジタルペンの設定*

# *1.ペン先のアクティブ化*

*用途に合わせてペン先のアクションを選べる機能です。リストから有効/無効のいずれかを選ん で設定してください。無効にするとカーソル移動のみをサポートし、クリックを無効化します 。*

**X10**

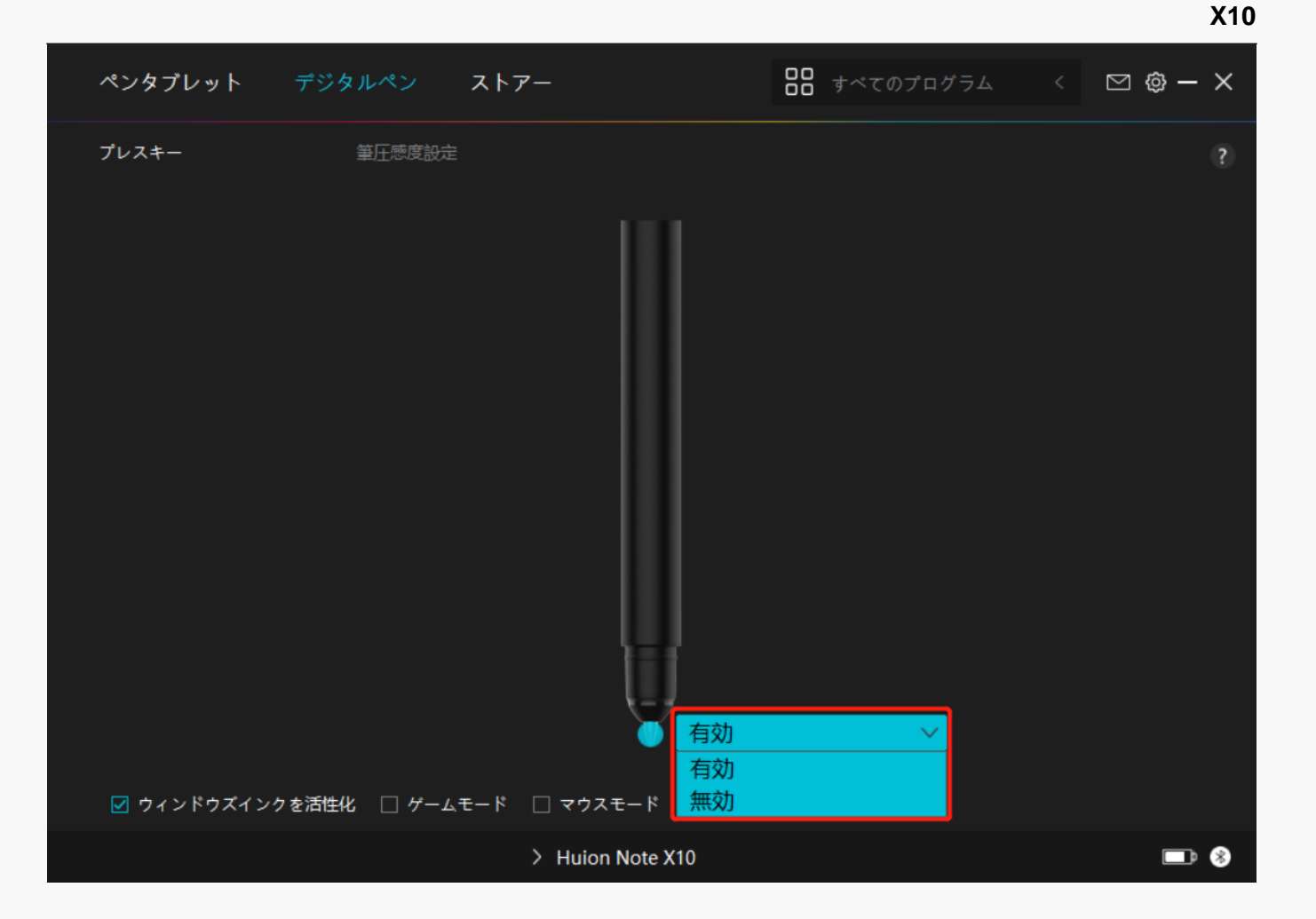

### *2.Windows Inkの有効化*

*Microsoft Windowsは、デジタルペンによる手書き入力を独自にサポートしています。 Microsoft Office、Windows Whiteboard、Adobe Photoshop、SketchBook 6などで手書き入力を使用するには、ドライバーで「Windows Inkを有効にする」にチェックを入れます。*

**OC** すべてのプログラム  $\leftarrow$   $\circledcirc$   $\circledcirc$   $\rightarrow$   $\times$ ペンタブレット ストアー 筆圧感度設定 プレスキー ■ ウィンドウズインクを活性化 □ ゲームモード □ マウスモード  $\blacksquare$ > Huion Note X10

*3.モードの切り替え*

*ゲームモード:OSUに最適化したモードです。このモードでは、ペンの動きに合わせてモニタ ー上のカーソルが素早く動き、OSUを快適にプレーすることができます。OSU以外でのゲーム モード使用は非推奨となります。*

*マウスモード:マウスパッドやトラックパッドのようにデジタルペンを使用できます。タブレ ット上でペン先を動かすと、ディスプレイ上のカーソルが連動して移動します。ペン先を持ち 上げるとカーソルの移動が停止します。*

*感度設定ではカーソルの移動速度を8段階から設定できます。*

**X10**

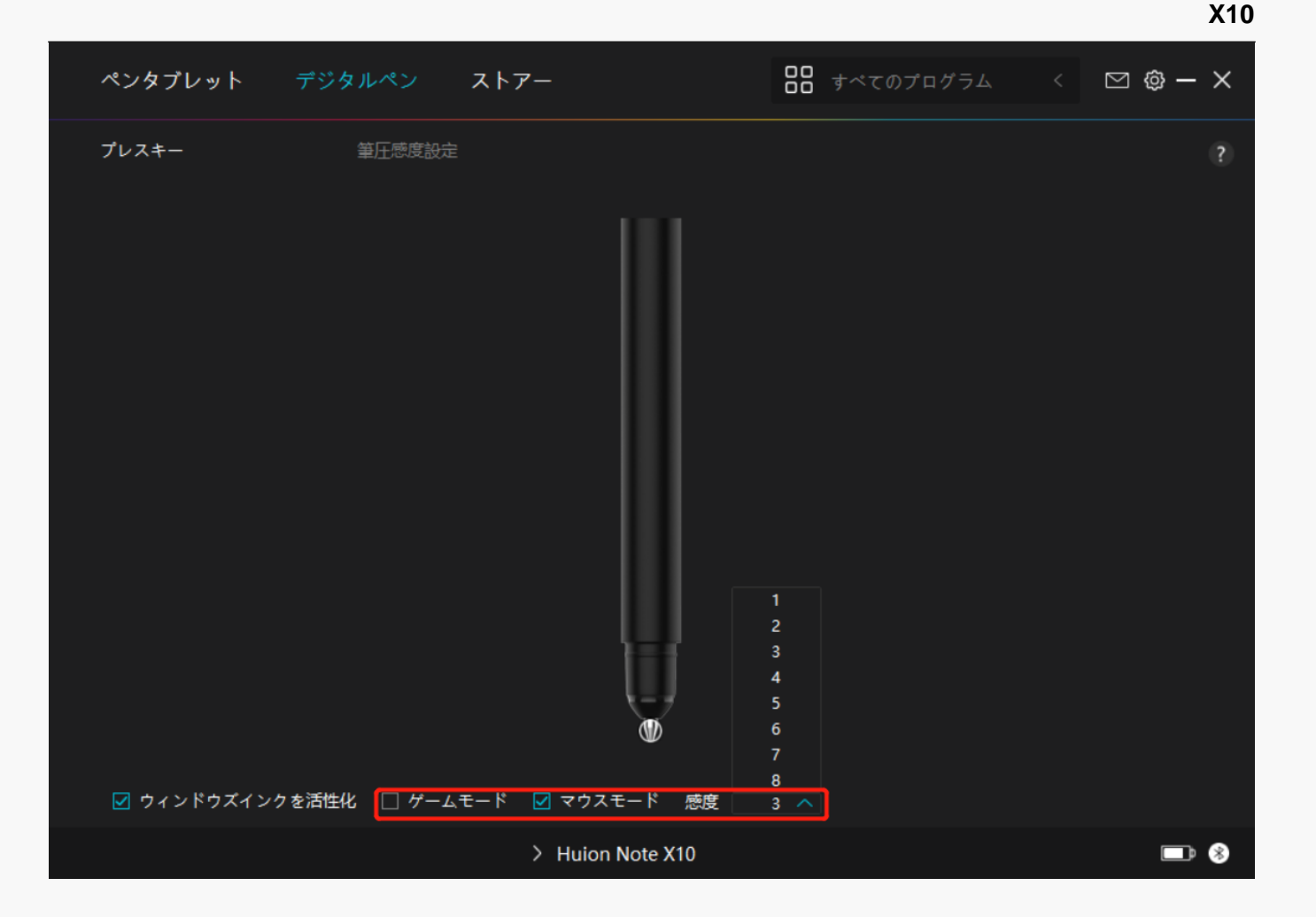

### *4.筆圧感度の調整*

*筆圧感度を設定する機能です。筆圧感度ボックス内のスライダーをドラッグしてカーブを調整 します。リセットするには右上の「やり直し」をクリックします。5種のプリセットからレベ ルを選ぶこともできます。*

*1.クリック音や感触を設定*

*2.筆圧感度のカーブを設定*

*3.筆圧最大時のレベルを設定*

*・筆圧テストボックス内で線を描き、現在の筆圧感度を確認できます。*

35 / 43

<span id="page-35-0"></span>*見づらくなったら上の[消去]をクリックし、適切な感度になるまで調整を行います。*

*・カーブが急になるほど感度が高くなります。*

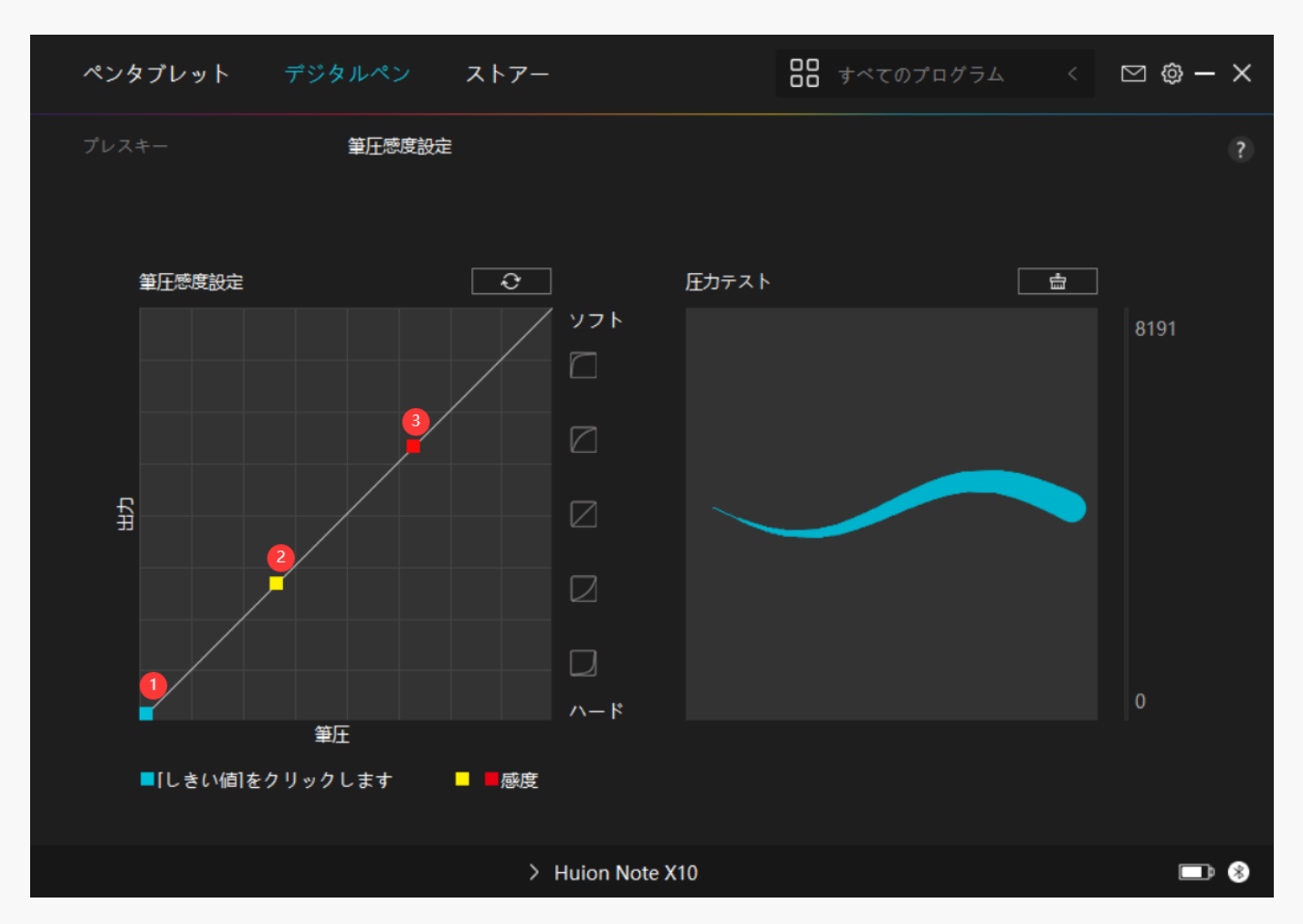

*ドライバの設定*

### *1.デバイス*

*ここでファームウェア版を閲覧し、デバイス診断ツールをクリックして実行します。*

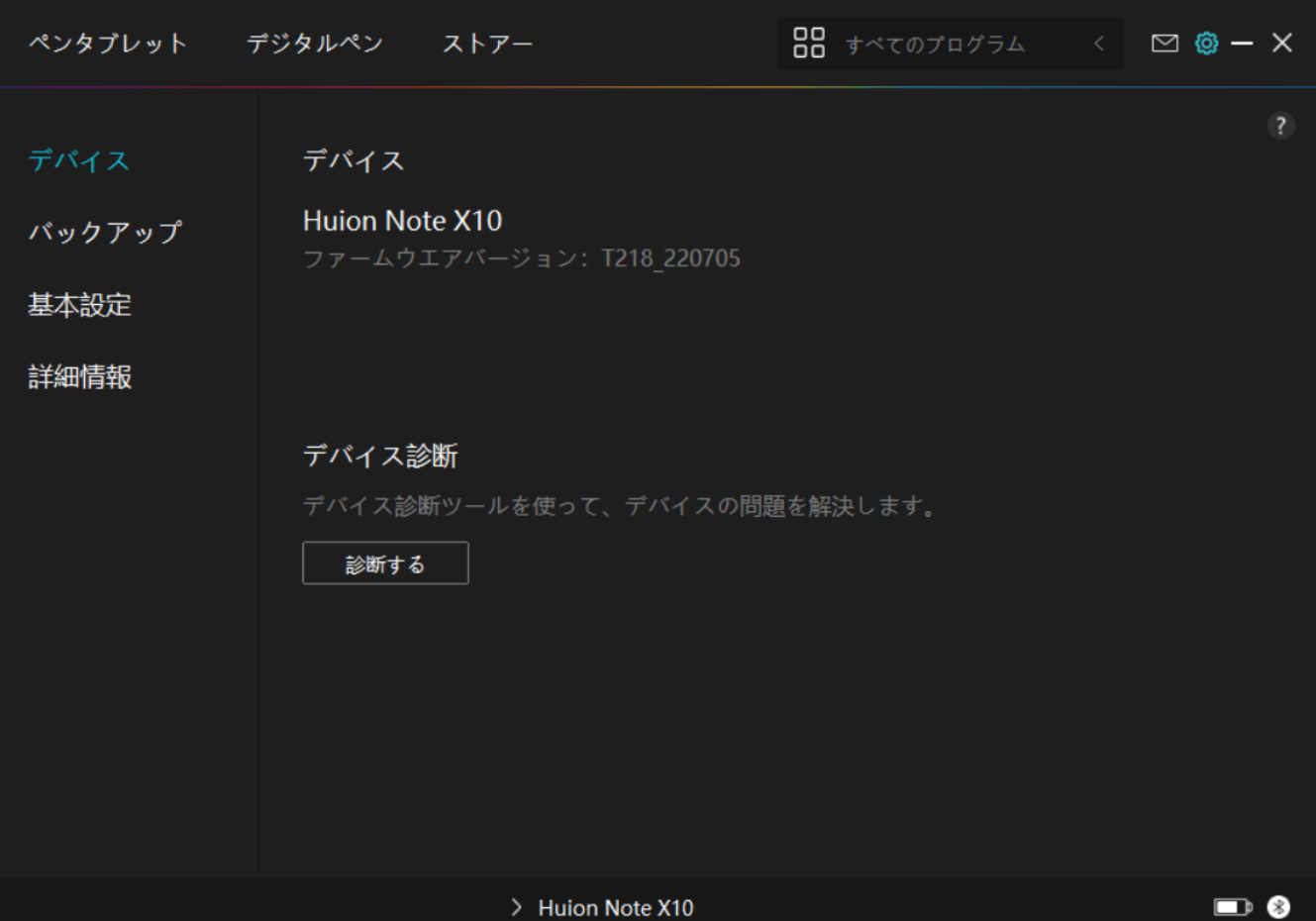

*2.バックアップ*

*設定情報をインポート/エクスポートします。デバイスの入れ替えや故障時に備え、定期的に バックアップしてください。*

**X10**

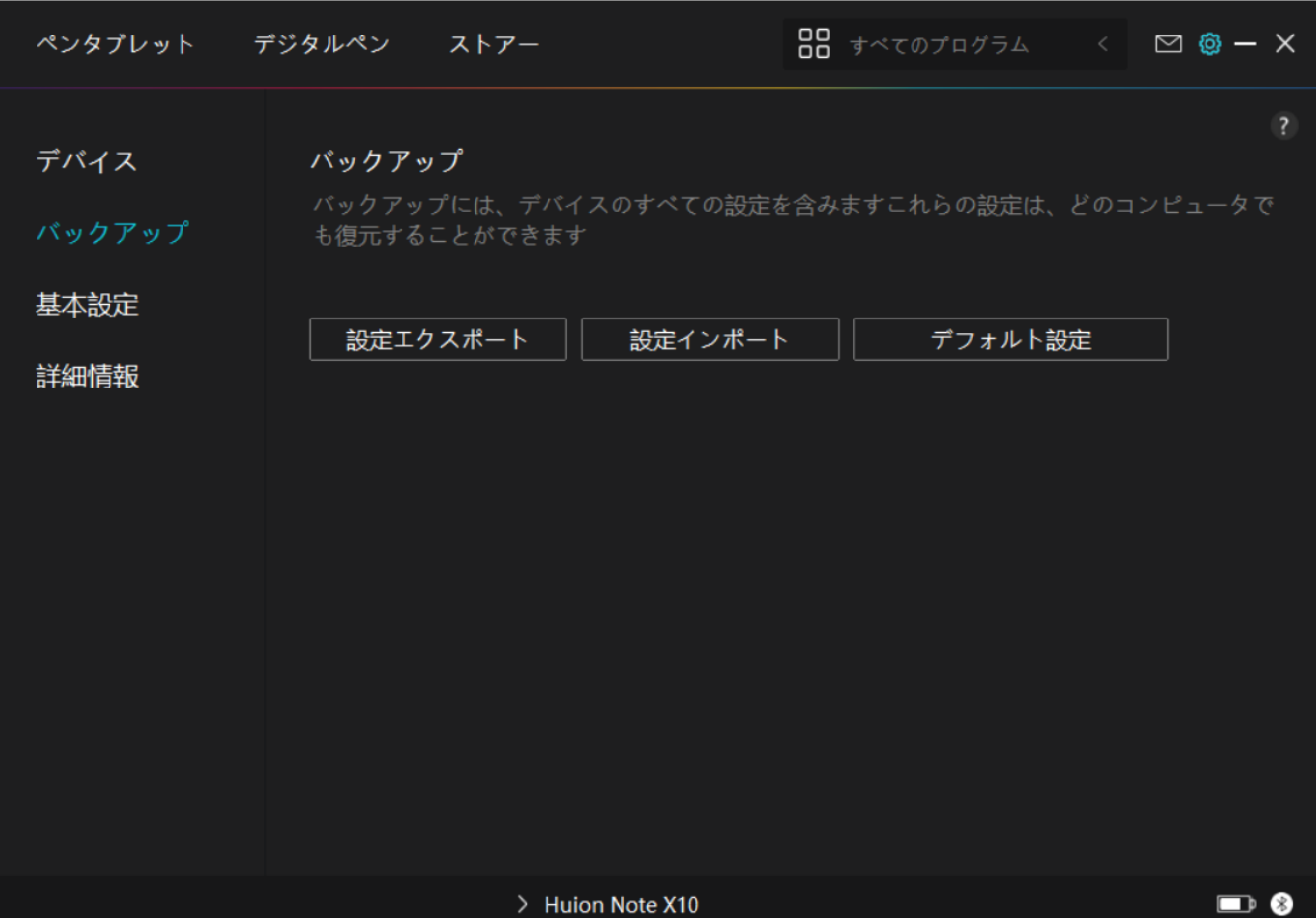

## *3.一般設定*

*言語:リストから使用する言語を選択します。*

*色:ドライバインターフェースの配色を変更します。*

*スタートアップ:自動起動、新着通知、自動更新、バッテリー残量警告、座りがちお知らせア ラームの各種設定を行ないます。*

*ホットキー:ドライバーをすばやく呼び出せるようホットキーを設定できます。*

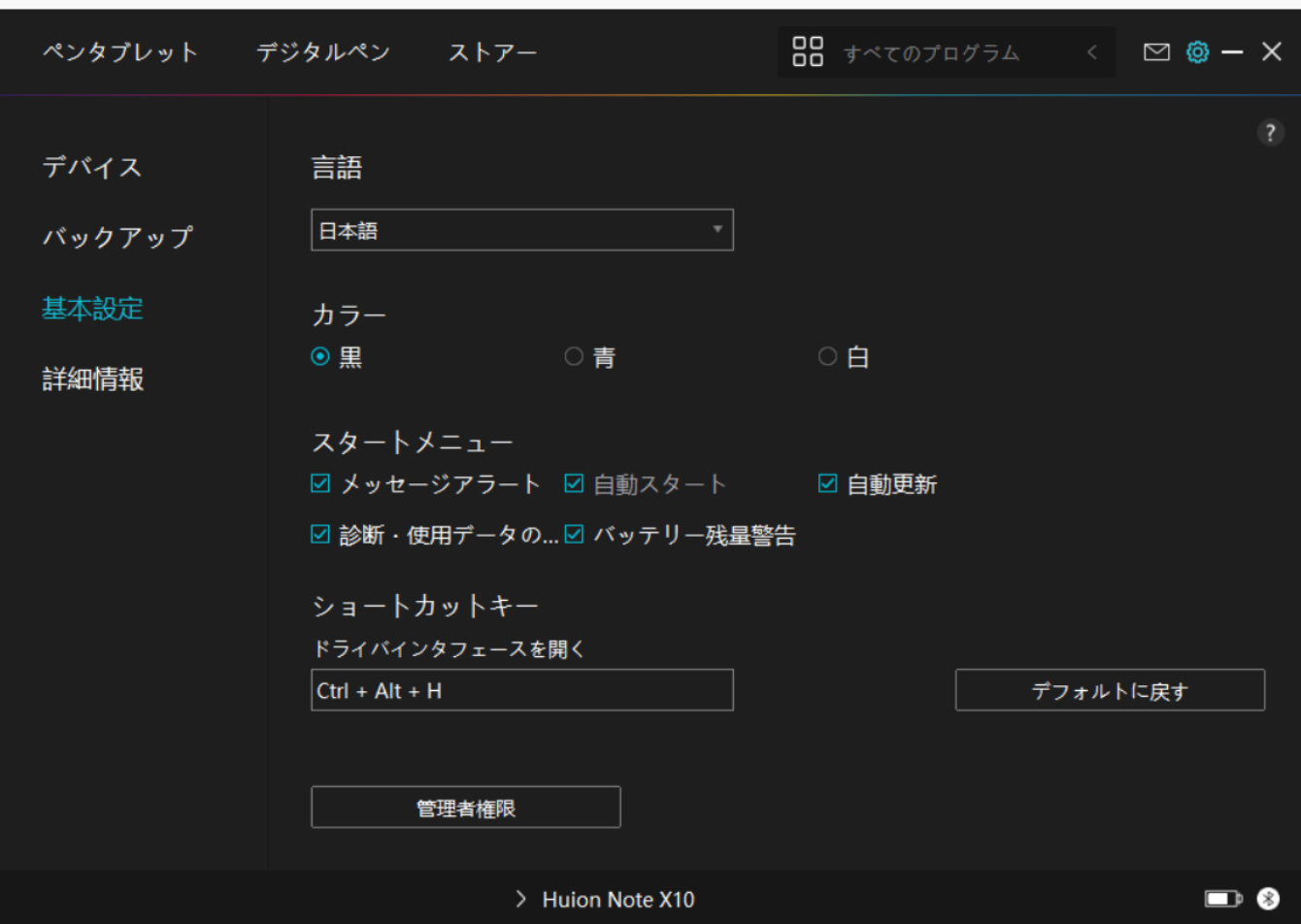

*4.その他*

*ドライバのバージョンを確認できます。「アップデートの確認」をクリックすると最新バージ ョンを確認できます。*

*新しいドライバがある場合は指示に従ってアップデートを行います。*

#### **X10**

<span id="page-39-0"></span>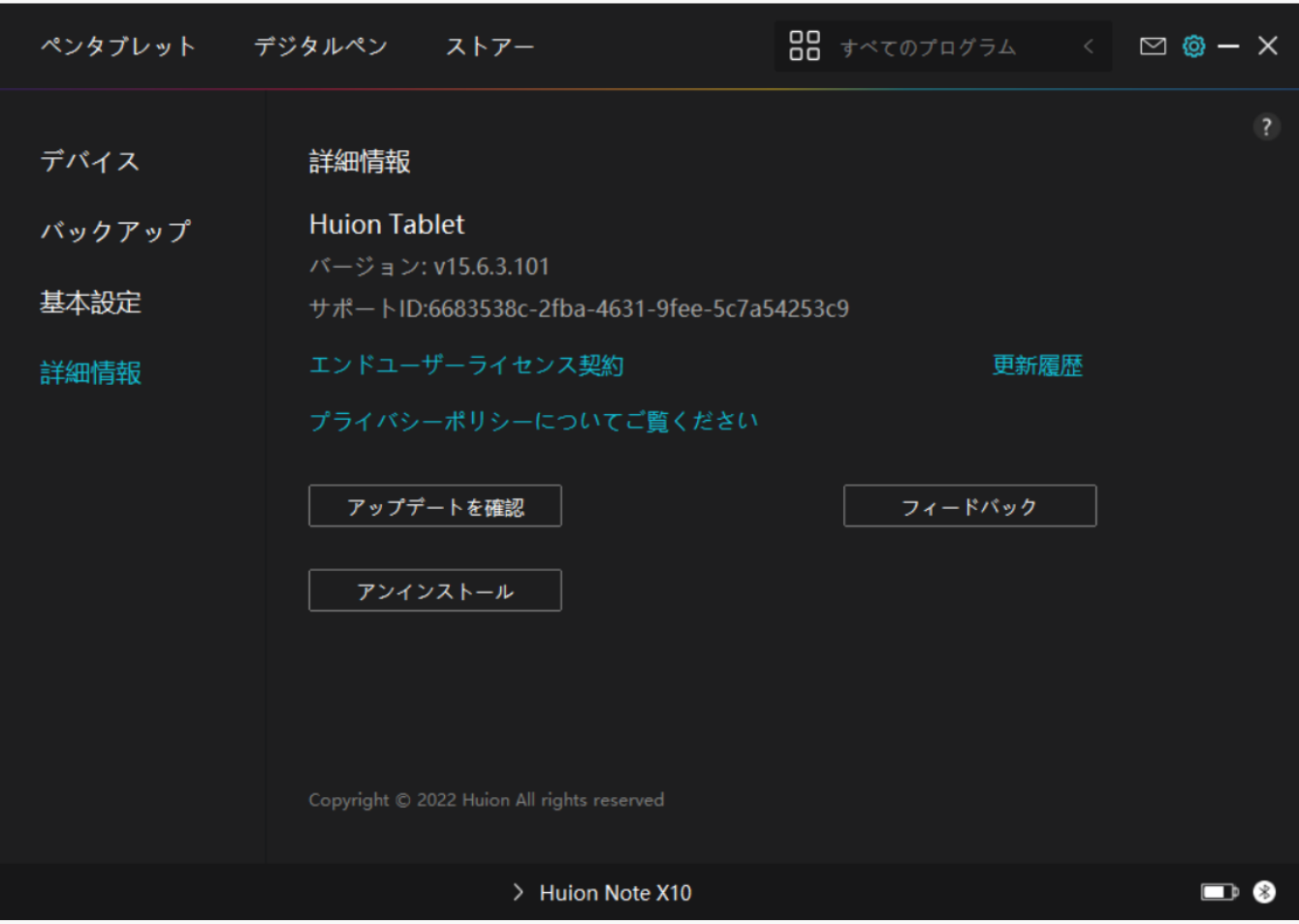

*デジタルペンの使い方*

 *ペンの持ち方:*

*ペンを持つときと同じようにデジタルペンを持ちます。親指や人差し指でペンのキーを押せる ように向きを調整してください。使用時に誤って触れないようご注意ください。 ご注意:ペンを使用しないときは、本機から離してペン立て等に置いてください。本機の上に 載せたままにしておくと、マウスとの干渉や、パソコンのスリープモードに干渉する原因とな ります。*

 *カーソルの移動:*

 *カーソルを移動するには、タブレット表面からペン先を少し浮かせた状態でペンを動かしま す。*

 *クリック:*

*ペンタブレットをペンで タップして 、クリックを登録します。画面上の項目を軽く押してハ*

<span id="page-40-0"></span>*イライト表示または選択し、その箇所をダブルクリックで開くことができます。*

 *ドラッグ:*

 *ペンでファイルやアイコンに触れ、ペン先をそのままペンタブレット上でスライドさせると 移動させることができます。*

 *ショートカットキーを活用する:*

 *2つのペンボタンをドライバで個別に設定します。ペン先とタブレットの距離が10mm以上 になるとペンボタンは機能しません。*

 *ペン先を交換する:*

*ヒント:ペン先が摩耗したら新しいペン先と交換してください。*

*1.1.交換用のペン先を取り出します。*

*2.ペン先クリップを通して古いペン先を引き抜きます。*

*3.新しいペン先を奥までしっかりと挿入します。*

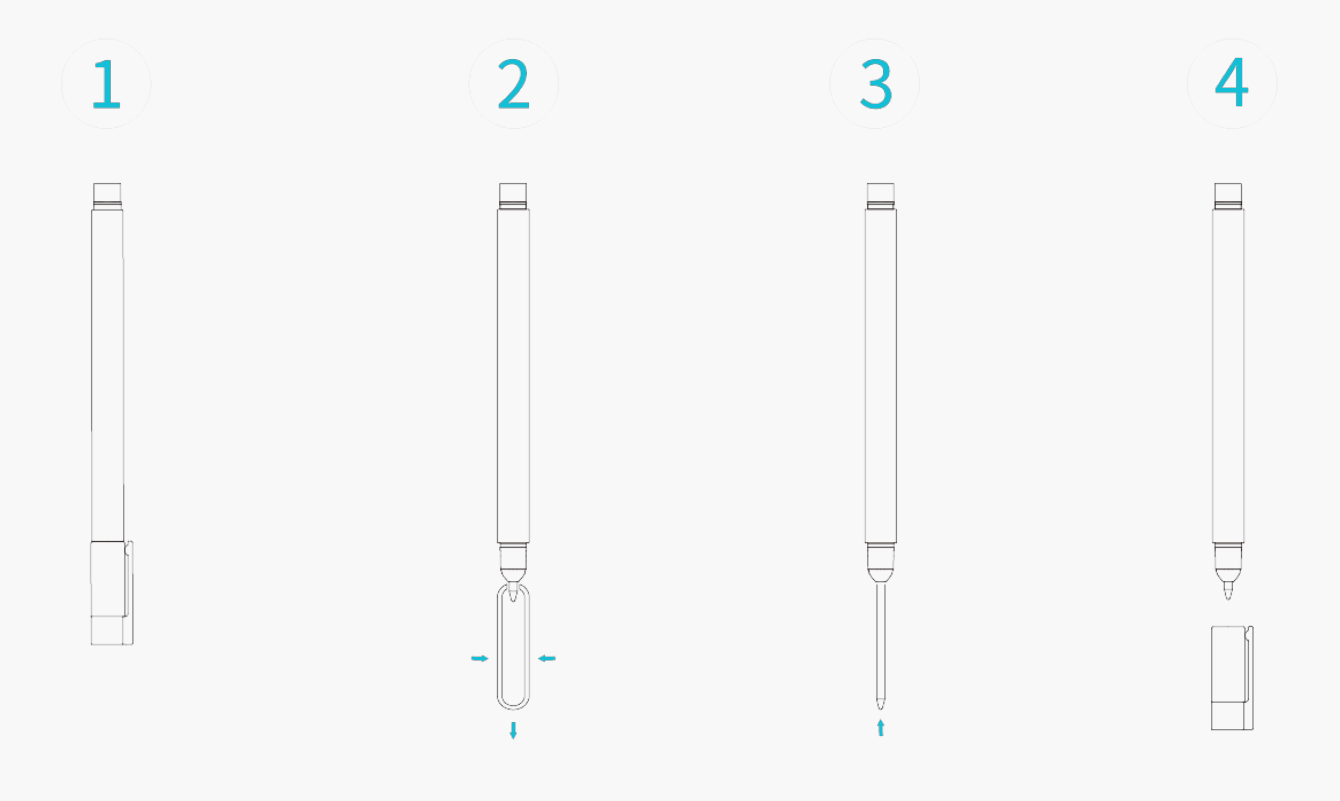

### *トラブルシューティング*

### *カーソルが動くのに筆圧を検知しない*

*他のディスプレイドライバーを削除しなかった、またはグラフィックソフトウエアを実行した まま、本機のドライバーをインストールした可能性があります。*

*すべてのディスプレイドライバーを削除し、グラフィックソフトウエアを閉じてからもう一度 ドライバーをインストールします。インストール後はコンピューターを再起動してください。*

*アプリケーションが筆圧感知に対応していない場合、筆圧感知機能は使用できません。*

### *デジタルペンが使えない。*

*1.本機に付属していた純正ペンを使用してください。*

*2.ドライバーが正しくインストールされていることを確認してください。*

### *本体のショートカットキーが使えない*

*1.ショートカット機能が有効になっているか確認してください。*

*2.ショートカットキーが正しく設定されているか確認してください。*

### *コンピューターのスリープモードが動作しない*

*ペンを使用しないときは、本機から離してください。本機の上に載せたままにしておくとスリ ープモードに干渉する原因となります*

### *デジタルペンのショートカットキーが使えない*

*ペン先とタブレットの距離が10mm以上になるとペンボタンは機能しません。作動範囲内にも かかわらず反応しない場合下記をご確認ください。*

*・ドライバーは正常に動作しているか*

*・ペンボタンに機能が割り当てられているか*

*上記を確認しても作動しない場合は弊社カスタマーサービスまでお問い合わせください。*

# *パソコンがペンディスプレイを認識しない*

*USBポートが正常に動作していることを確認してください。*

*USBポートが使用できない場合は他のUSBポートに接続してください。*

*デバイスに接続すると"Device Disconnected "と表示される。*

*上記のメッセージが表示された場合、以下をお試しください。*

*・コンピュータまたはドライバを再起動する。*

- *・USBポートとUSB Type-Cケーブルの接続を確認する*
- *・USB Type-Cケーブルを再接続する*
- *・最新のドライバをインストールする*
- *・ホワイトリストに追加する(macOSの場合)*

*問題が解決しない場合は[FAQ*

*]をクリックしてトラブルシューティングをご覧ください。まったは当社カスタマーセンター (service@huion.com)まで電子メールにてお問い合わせください。*